# **WebSphere Commerce Search FEP8 Step by Step Migration Guide:**

### **Table of Contents:**

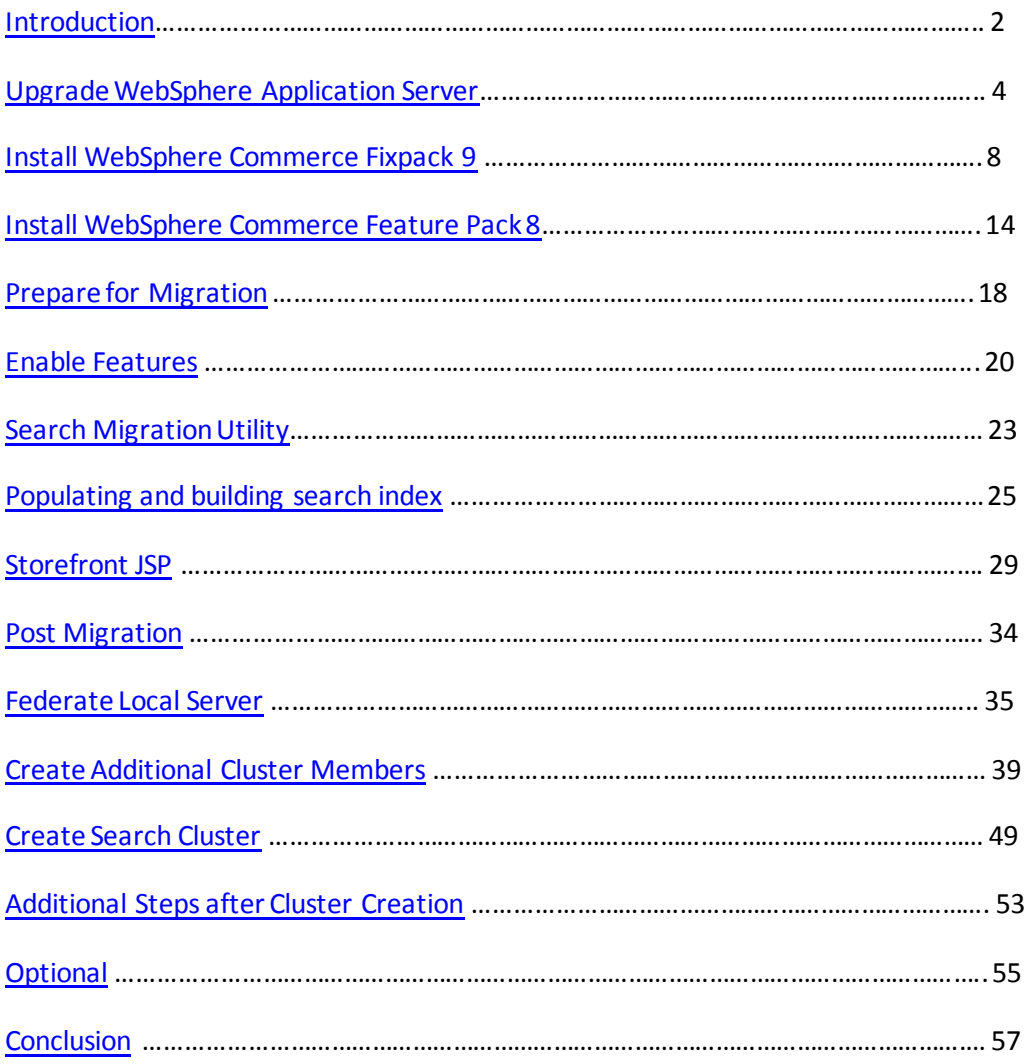

### <span id="page-1-0"></span>**Introduction:**

This document provides the steps and best practices for migrating WebSphere Commerce Search to version 7.0.0.9 with Feature Pack 8. It is intended to be used as a resource along with the Knowledge Center when starting the migration process of a typical Commerce and Search environment. Diagram 1 below shows the topology of the environment which is being upgraded. The steps covered here can be used for any Commerce environment configuration.

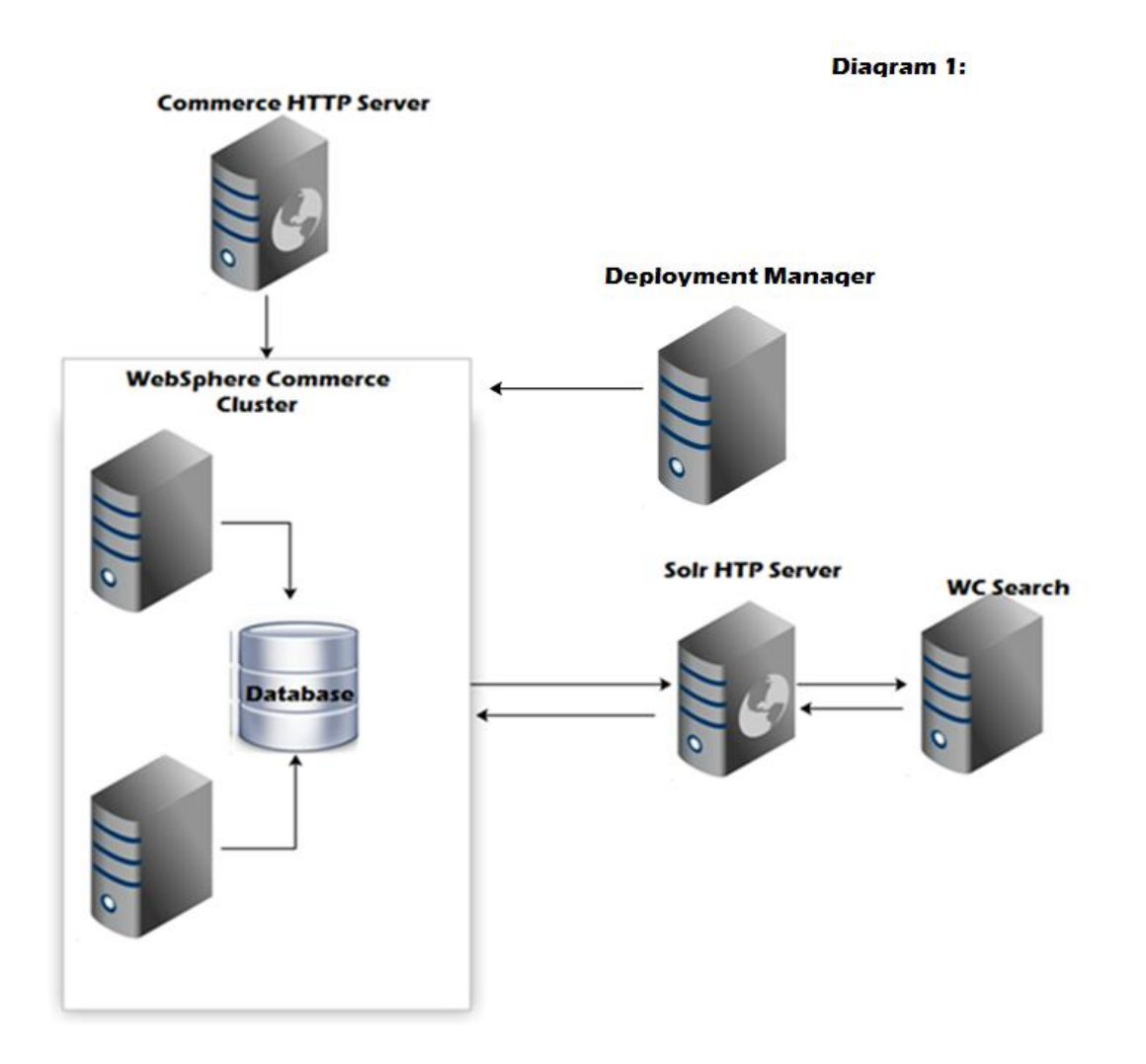

Once the search migration is complete, you will have a slightly different topology. By default, when enabling foundation feature, a local search server instance is created. Therefore, to create a search cluster, the local search instance needs to be federated to a Deployment Manager and used to create new search cluster. The primary reason for this change is to allow for easier maintenance updates. The following image depicts what the topology will look like after completing the migration.

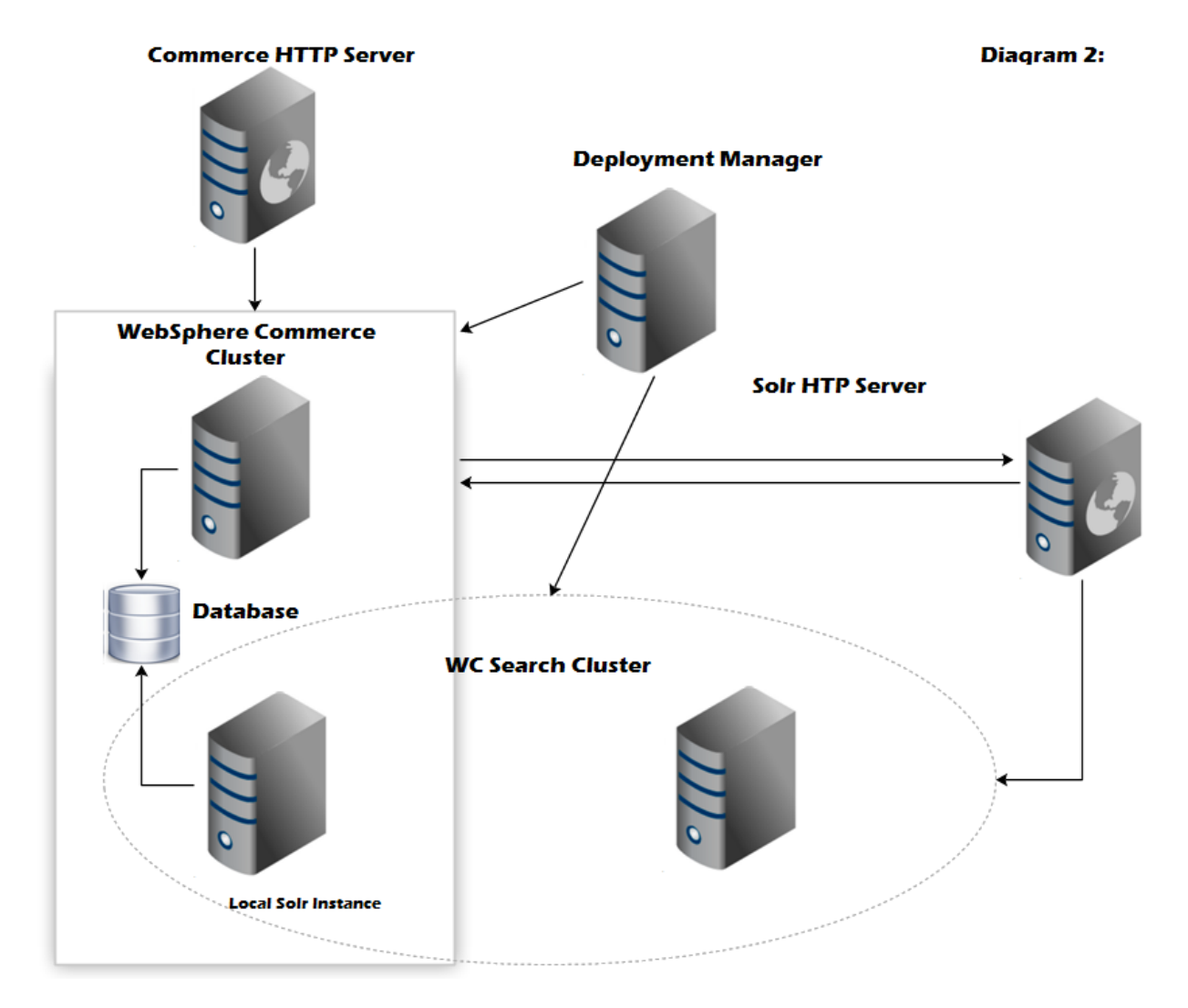

<span id="page-2-0"></span>**Note:** It is recommended that full backups of the environment are taken prior to starting the migration process, in case problems are encountered.

### **Upgrade WebSphere Application Server:**

WebSphere Commerce 7.0.0.9 FEP8 requires at a minimum WebSphere Application Server 7.0.0.29. The environment nodes will need to be upgraded to a later release to fulfill the requirements. Download the lastest WebSphere Application Server [fixpacks](http://www-01.ibm.com/support/docview.wss?uid=swg27009661) from fix central.

1 – Start the WebSphere Application Server Update Installer.

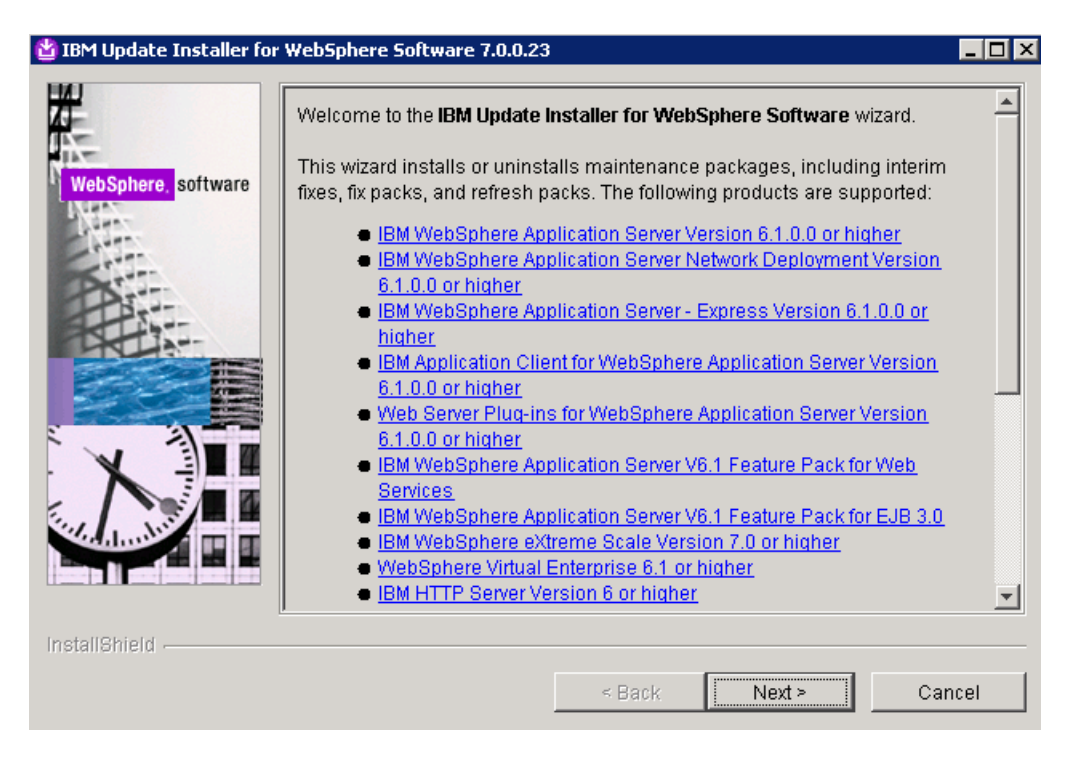

2 – Select **Next**.

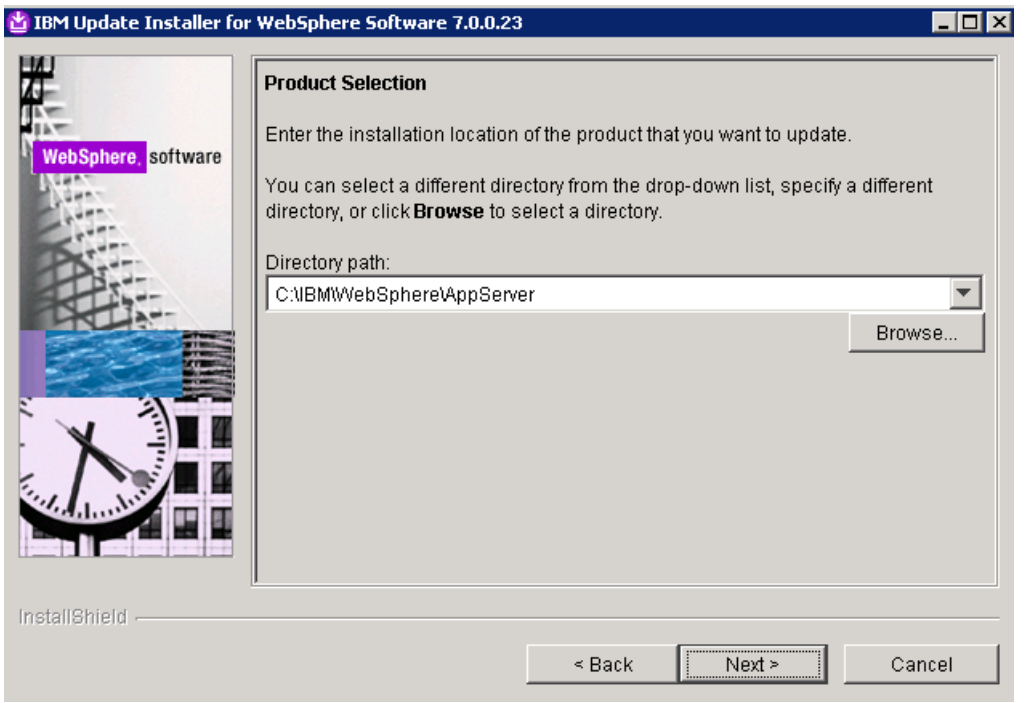

– Choose the location where WebSphere Application Server is installed, and then select **Next**.

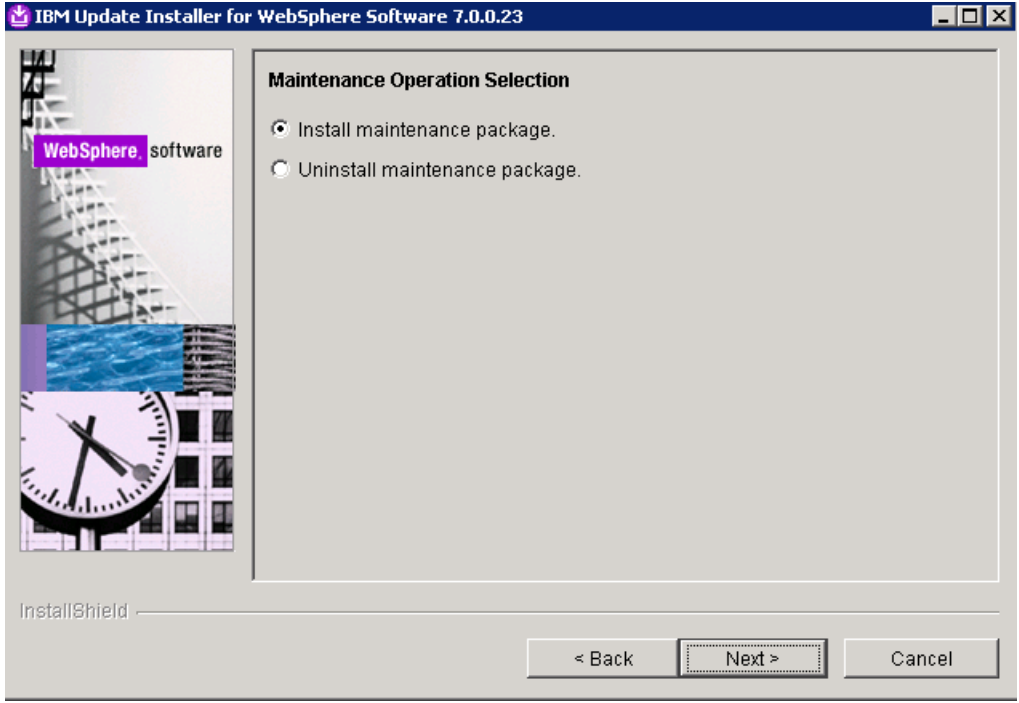

– Select **Install maintenance package** and hit **Next**.

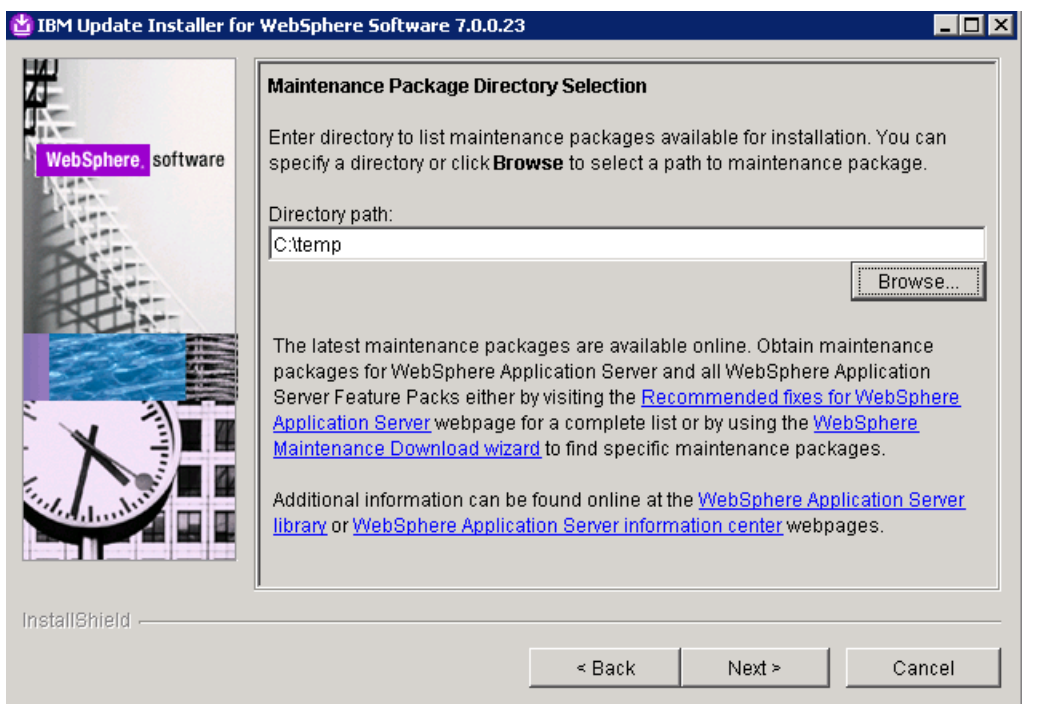

– Specify the location of the fixpack downloaded, and then hit **Next**.

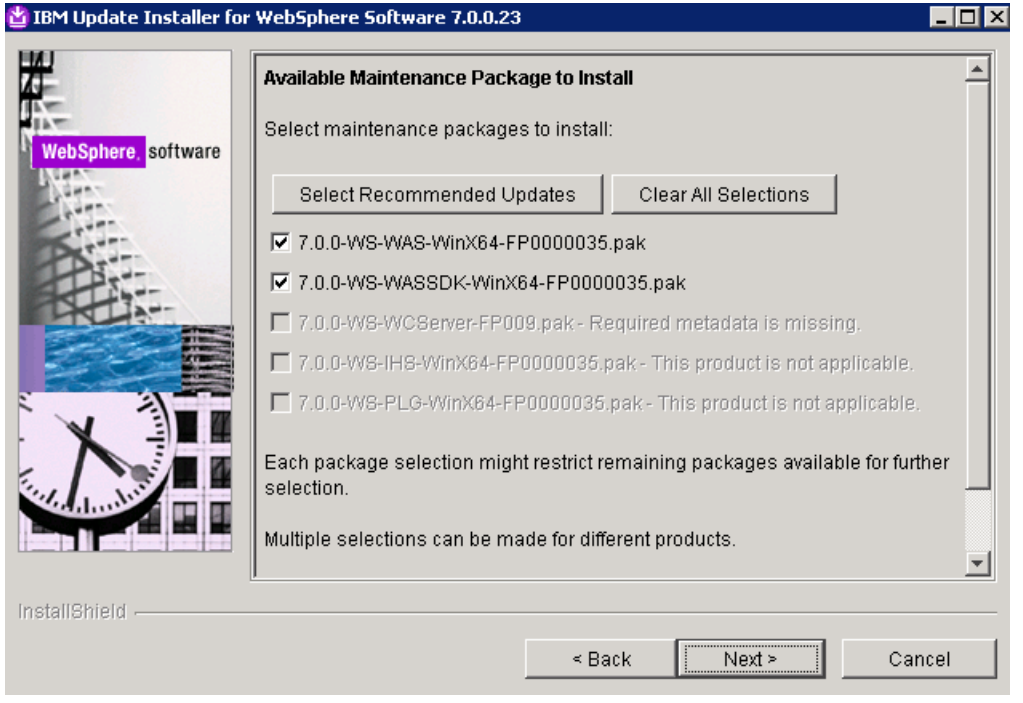

– Select the packages that will be used to upgrade. In this case, both **WAS FP7.0.0.35** and **SDK 7.0.0.35**will be installed. Once selected, hit **Next**.

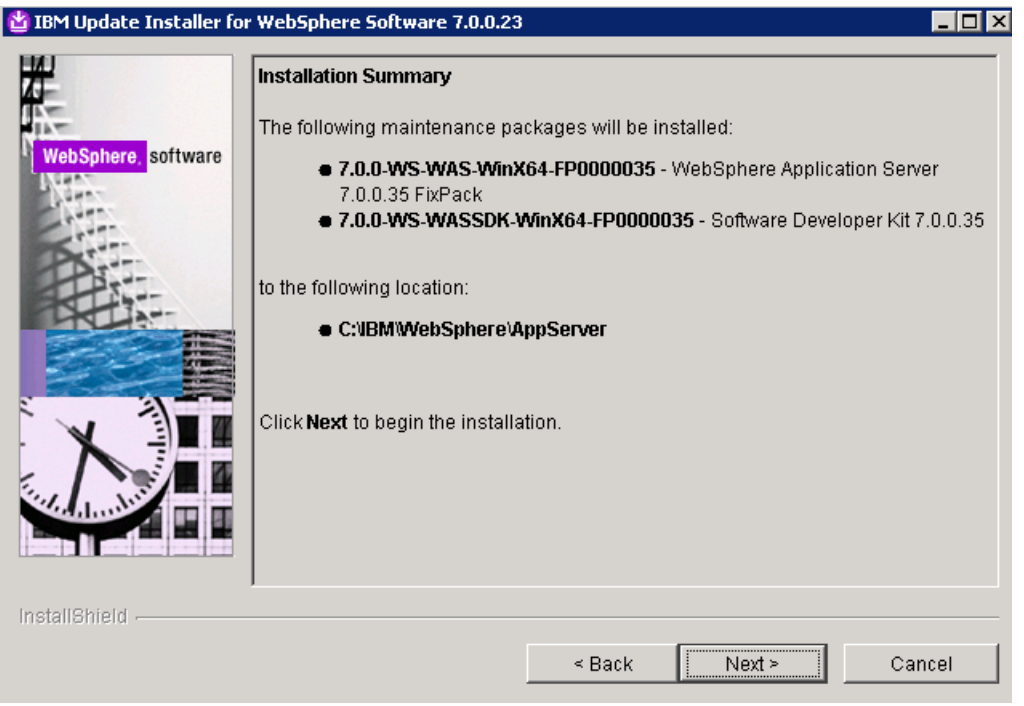

– Hit **Next** to begin the installation.

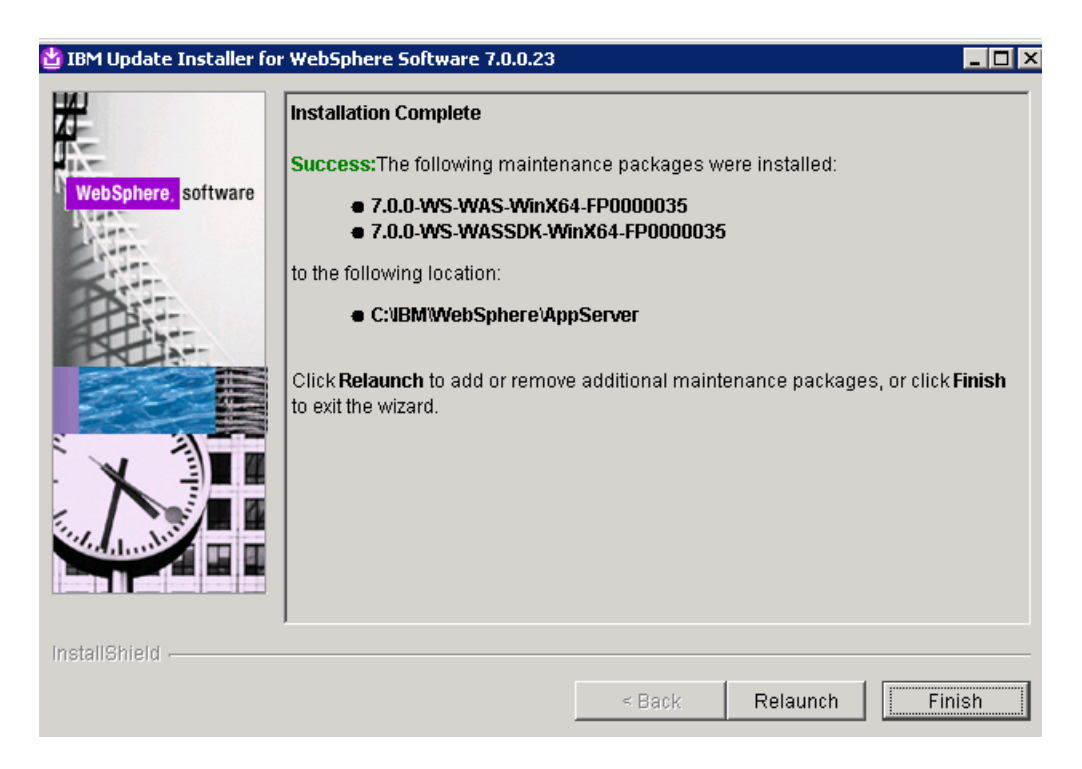

– Validate the fixpacks were installed successfully, and then hit **Finish**.

### <span id="page-7-0"></span>**Upgrade WebSphere Commerce Fixpack 9:**

– Start the WebSphere Commerce Update Installer

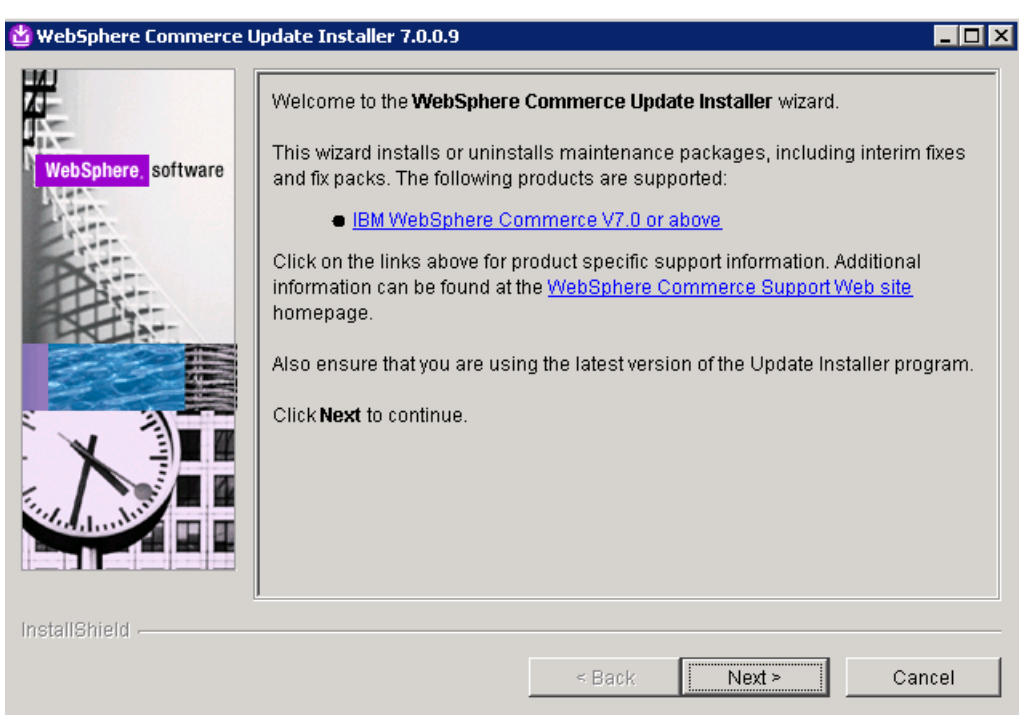

– Select **Next**.

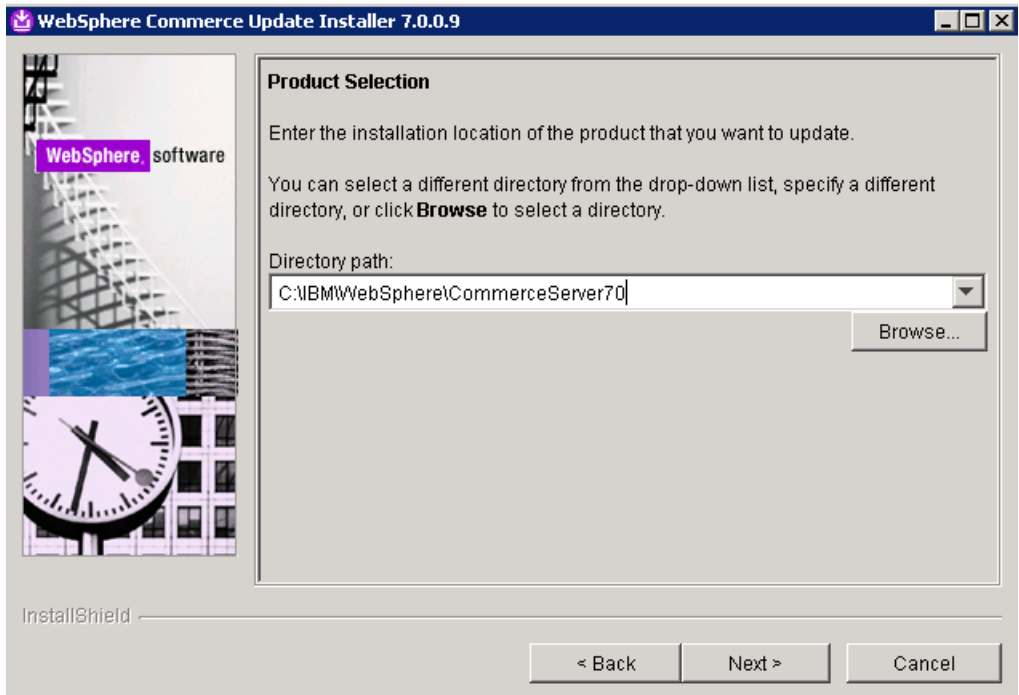

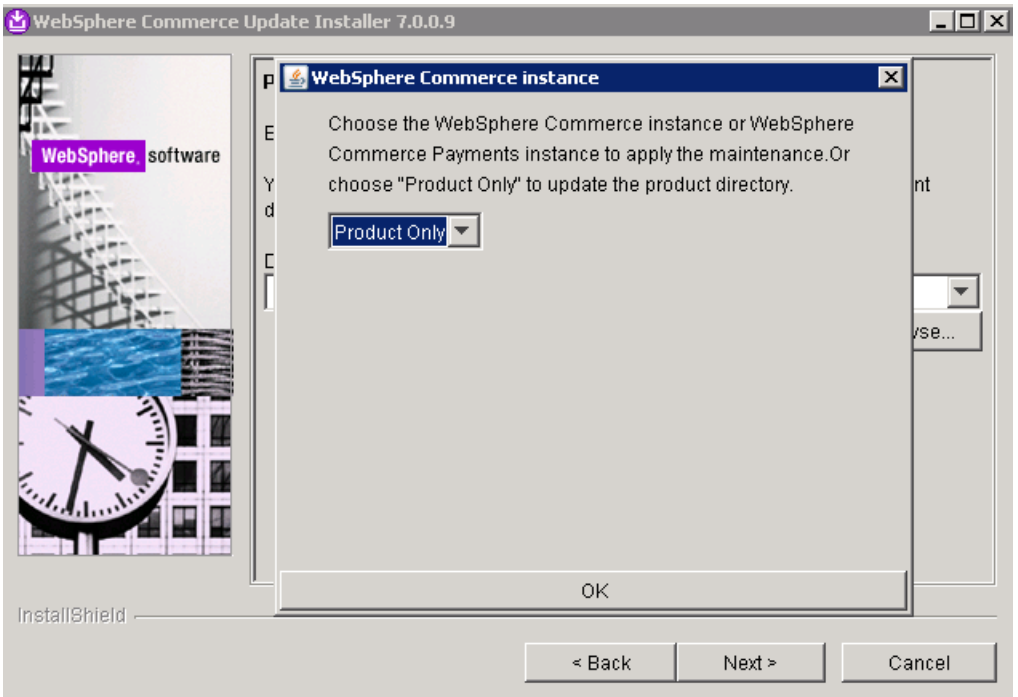

– Select the location where Commerce is installed, and hit **Next**.

– A dialog box opens to choose whether to update product or instance. Select **Product,** and hit **Next**.

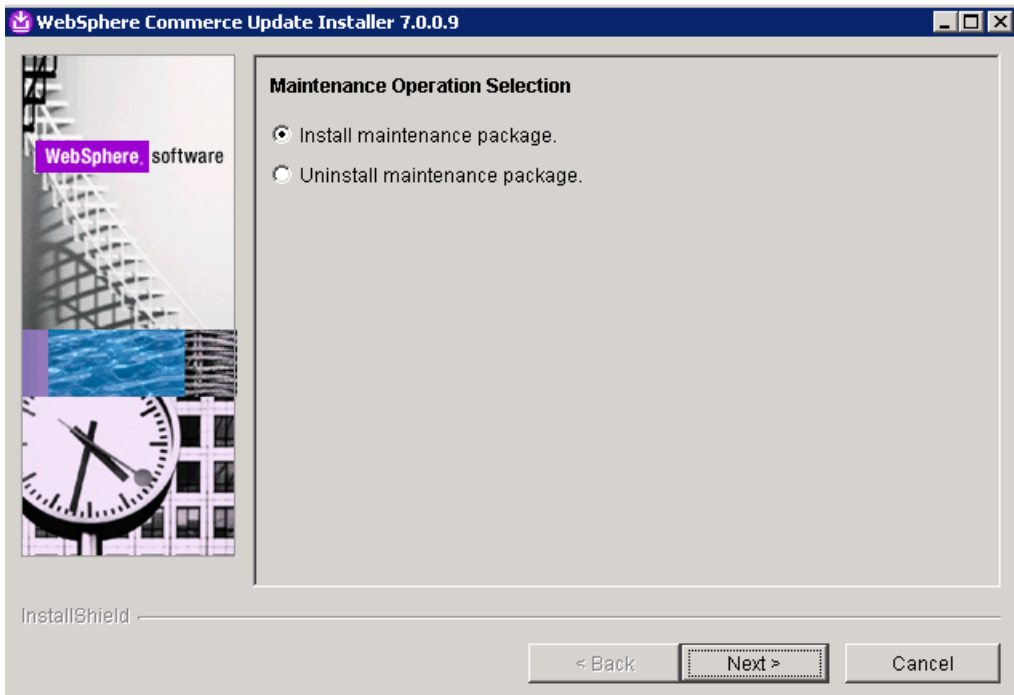

### – Select **Install maintenance package,** andhit **Next**.

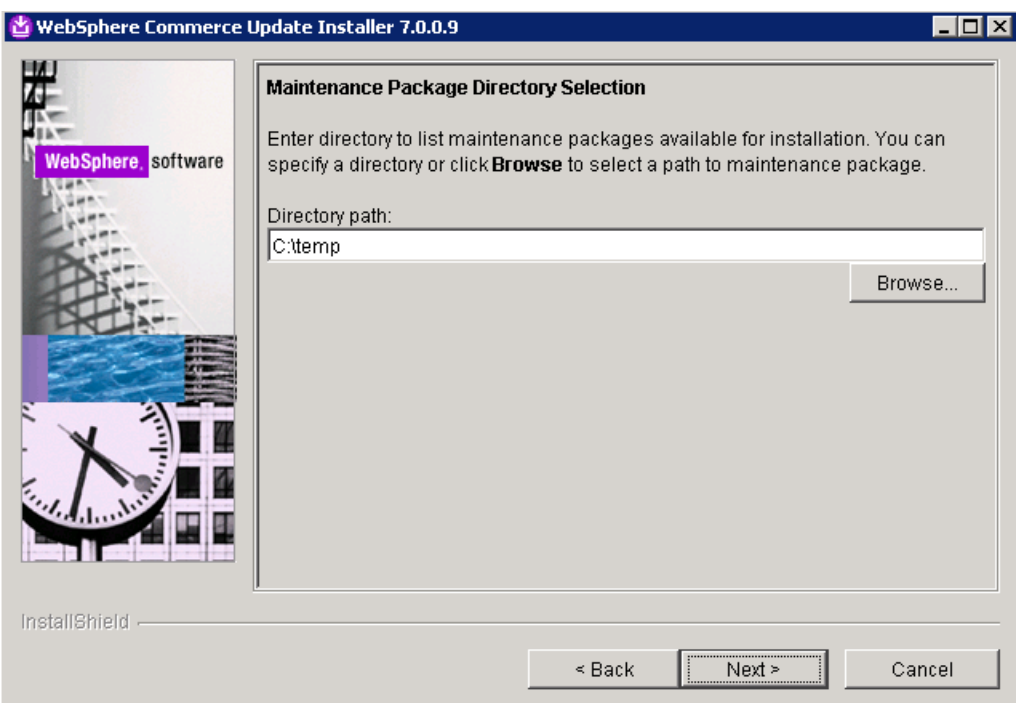

– Specify the path where the fixpack files reside, and hit **Next**.

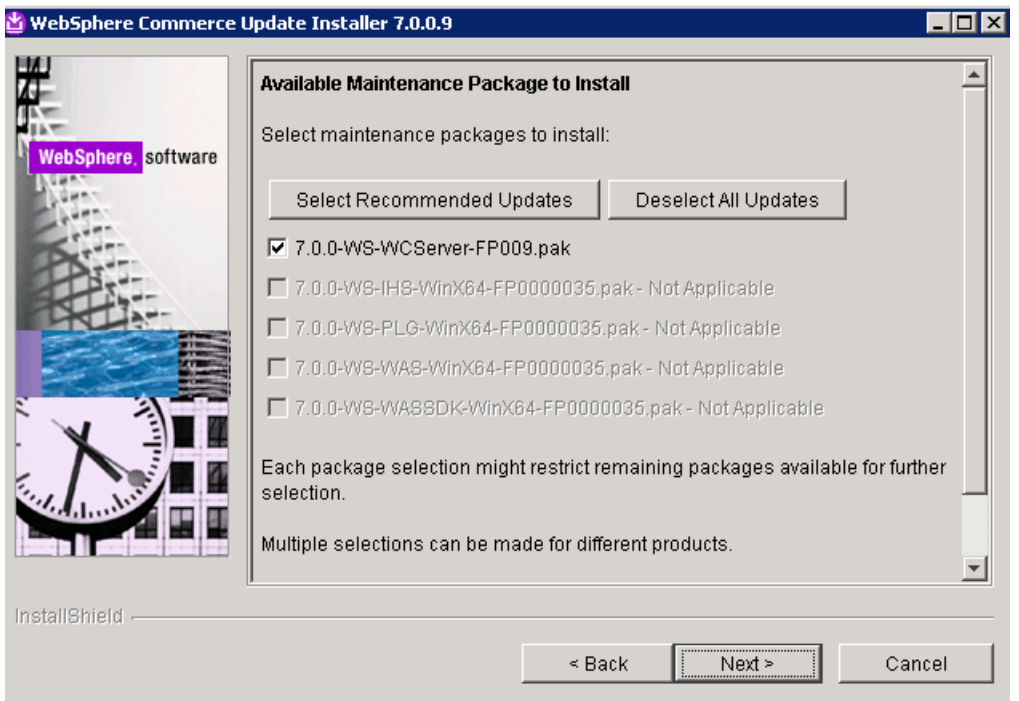

– Select fixpack 9 and hit Next.

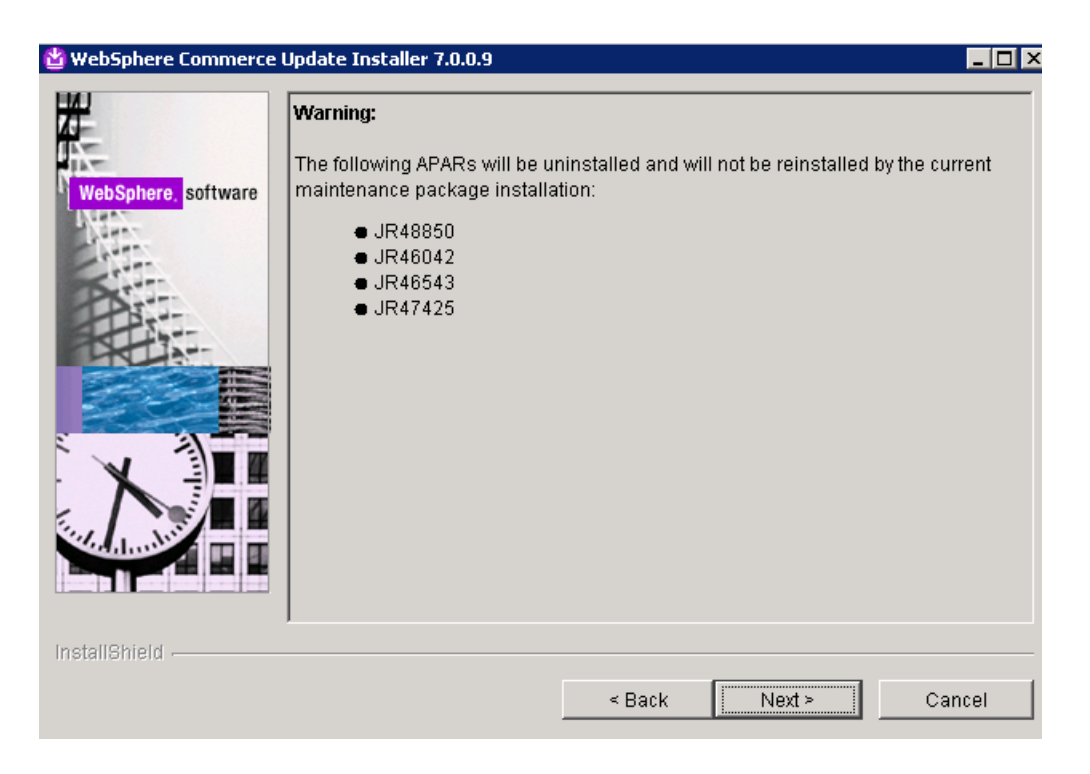

8 – If there are any apars currently installed on the environment, it will show a warning that those apars will be removed. (Note: Use th[e Knowledge Center](http://www-01.ibm.com/support/knowledgecenter/SSZLC2_7.0.0/com.ibm.commerce.install.doc/refs/rig_new_and_changed.htm?lang=en) to determine if the current apars are included in the fixpack version being installed.)

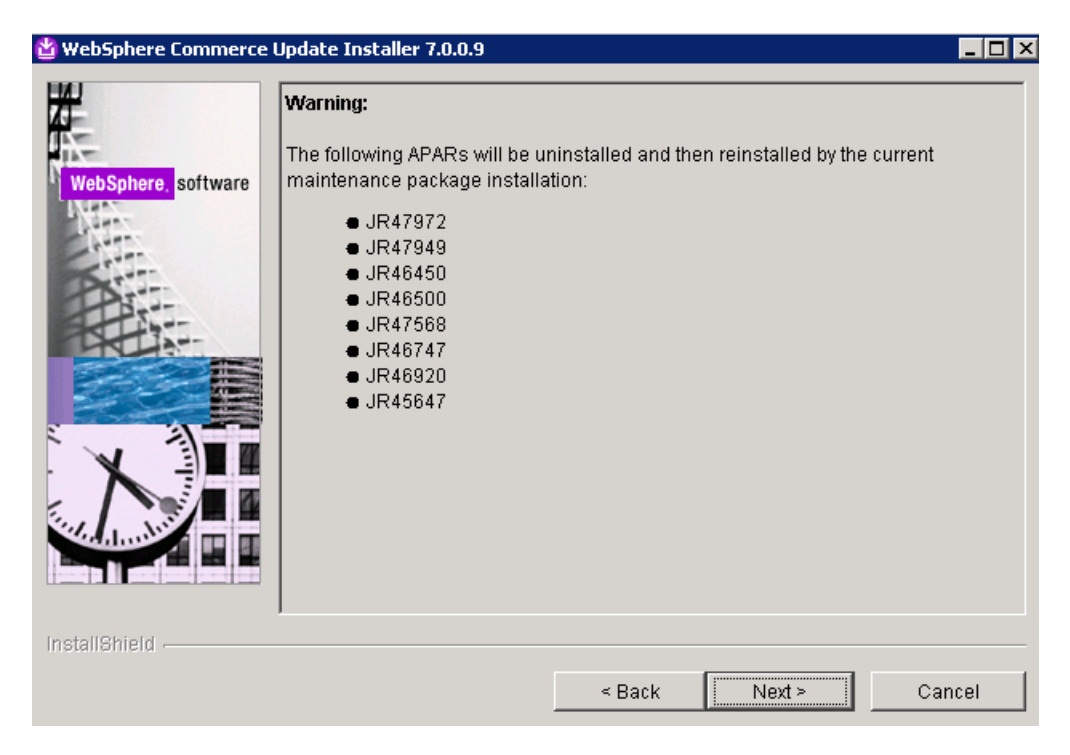

– UPDI displays a list of apars that will be uninstalled and reinstalled by the current maintenance installation.

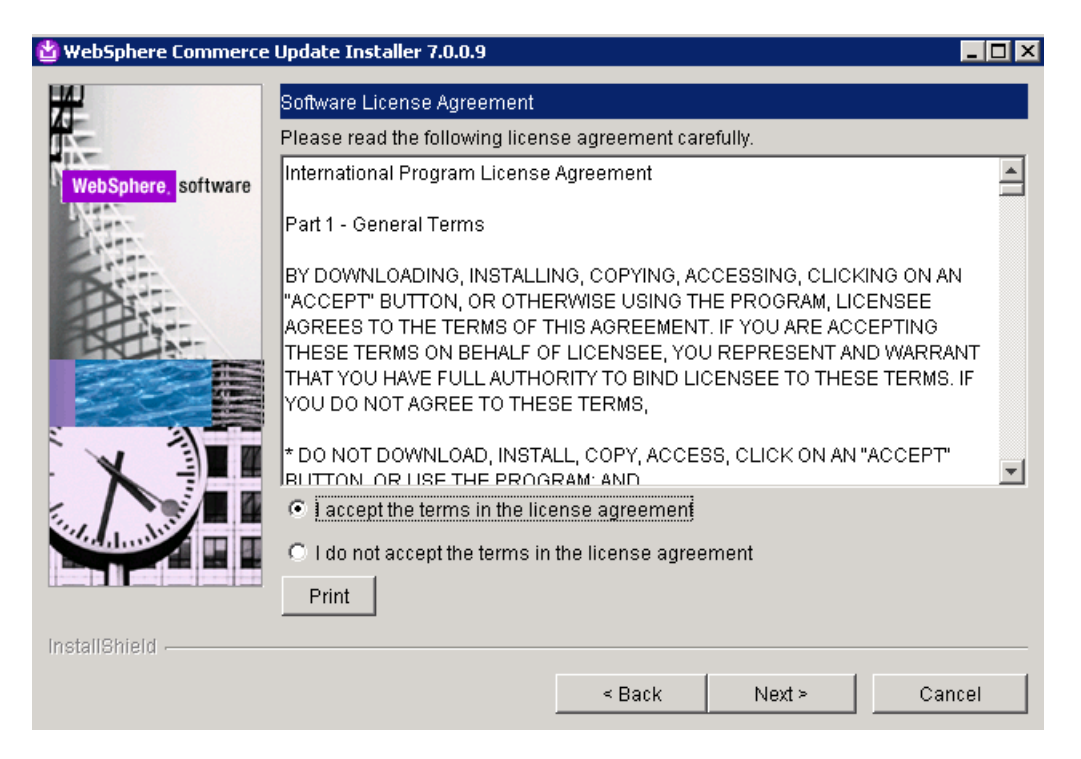

– Installer shows the license agreement. Accept, and hit **Next**.

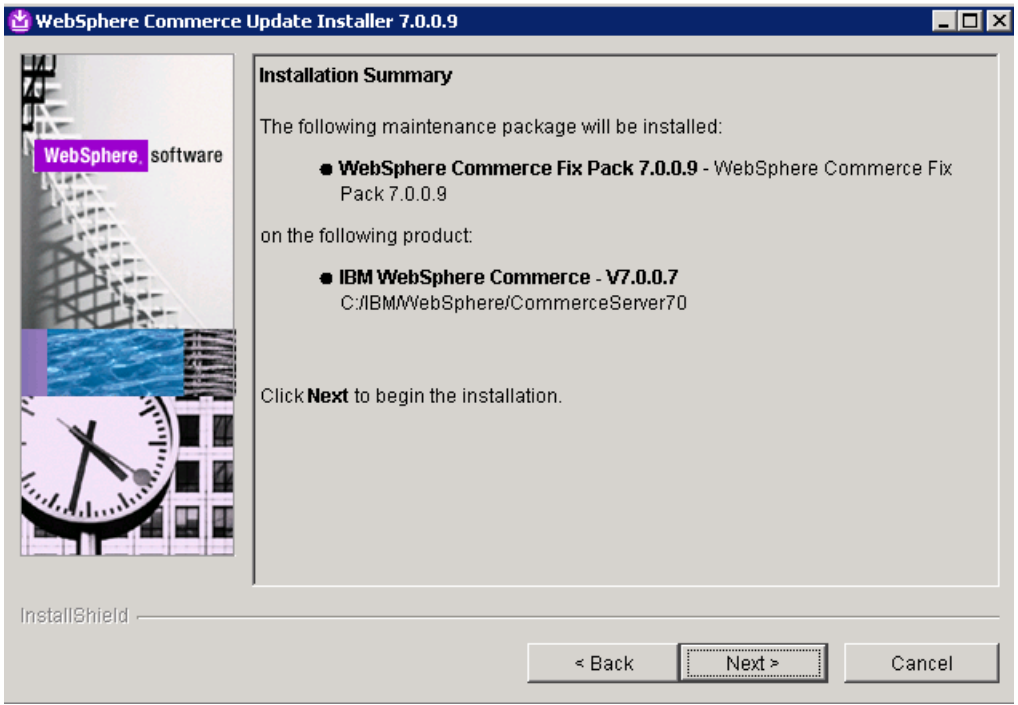

– Select **Next** to begin the installation.

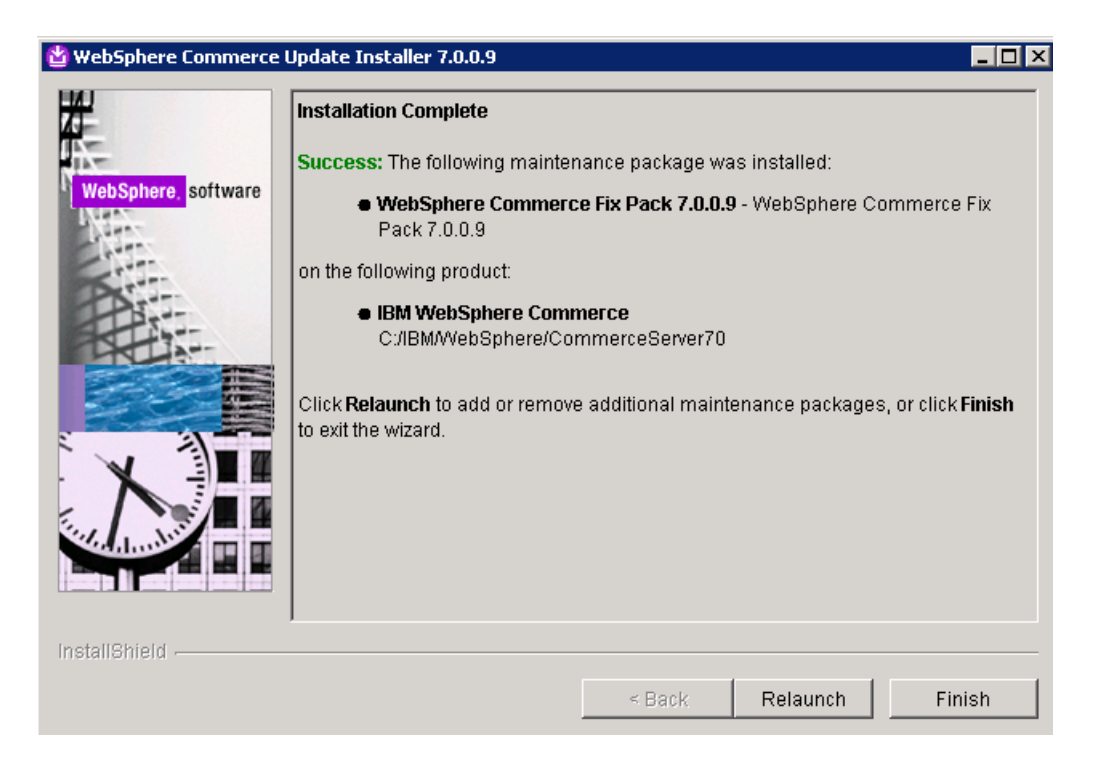

Once the update is complete for the product, you will need to relaunch the update installer to update the instance as well. Ensure that the application server is started along with the nodeagent if this is a clustered environment. Use the same steps as above, but at **step 4**, when it prompts to choose whether to update product or instance, choose your instance name.

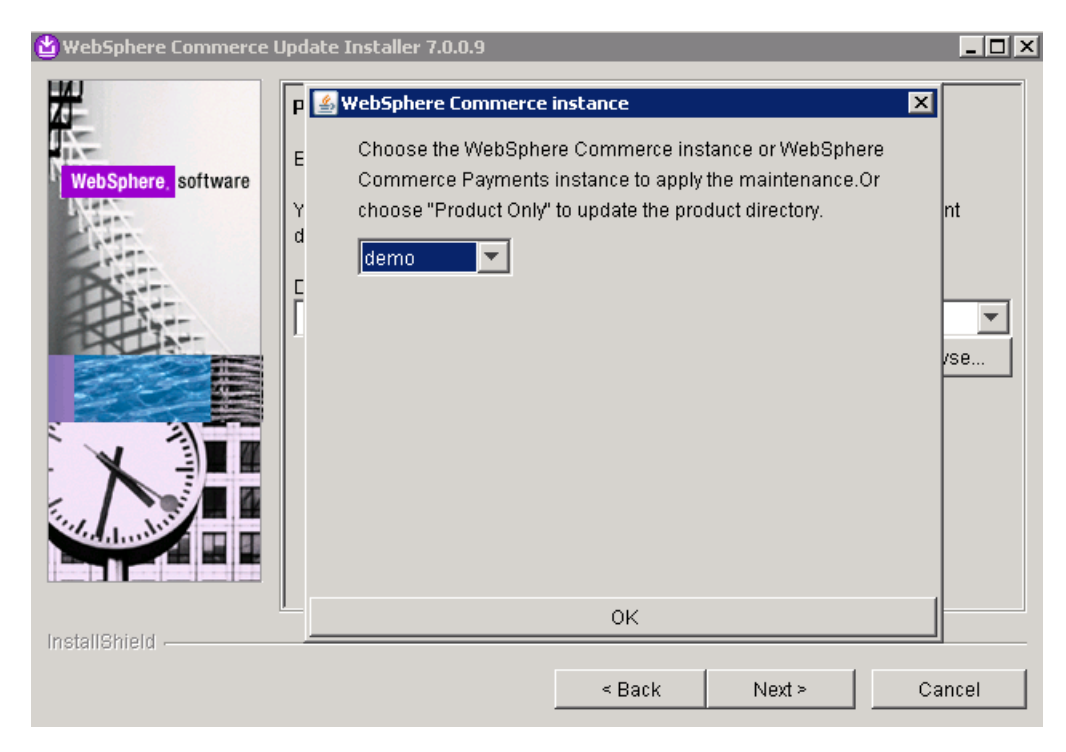

## <span id="page-13-0"></span>**Upgrading to Featue Pack 8:**

– Use the launchpad.exe/sh from the install media to start the installation of Feature Pack 8.

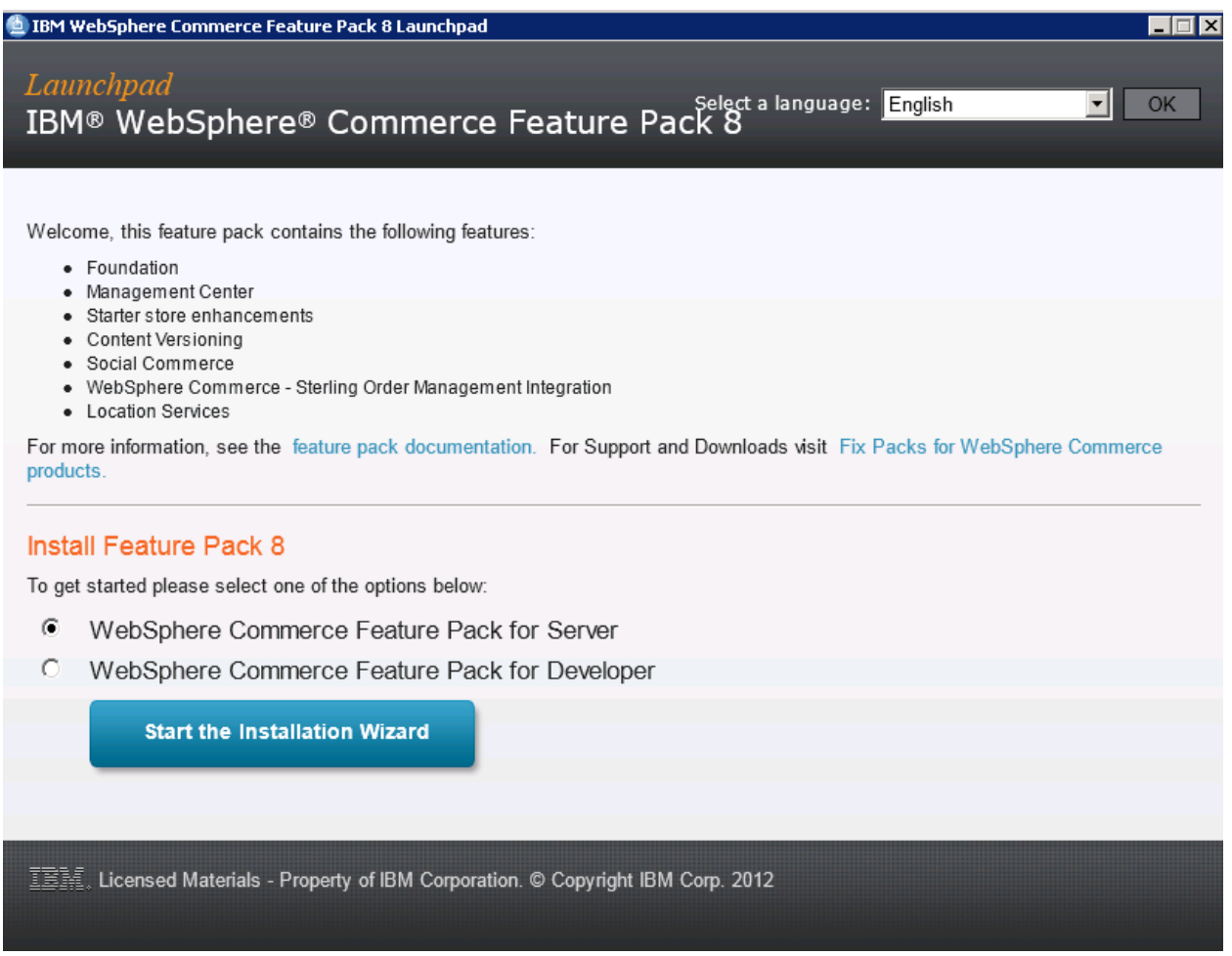

– Select the **WebSphere Commerce Feature Pack for Server**, and hit **Start the installation Wizard**.

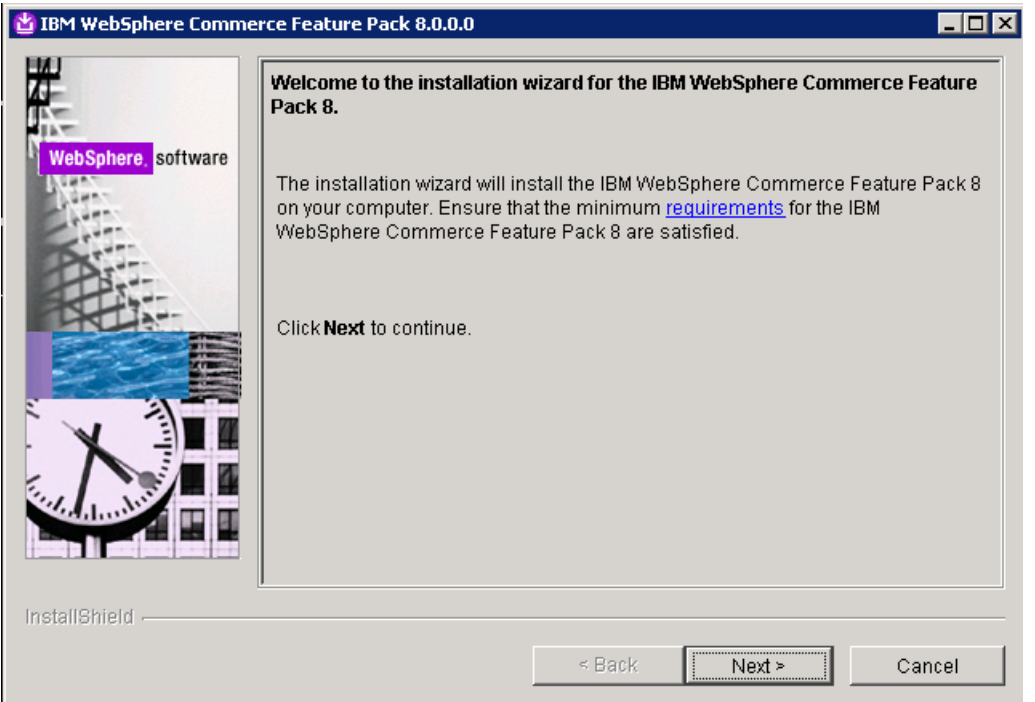

–With the feature pack installer is opened, hit **Next**.

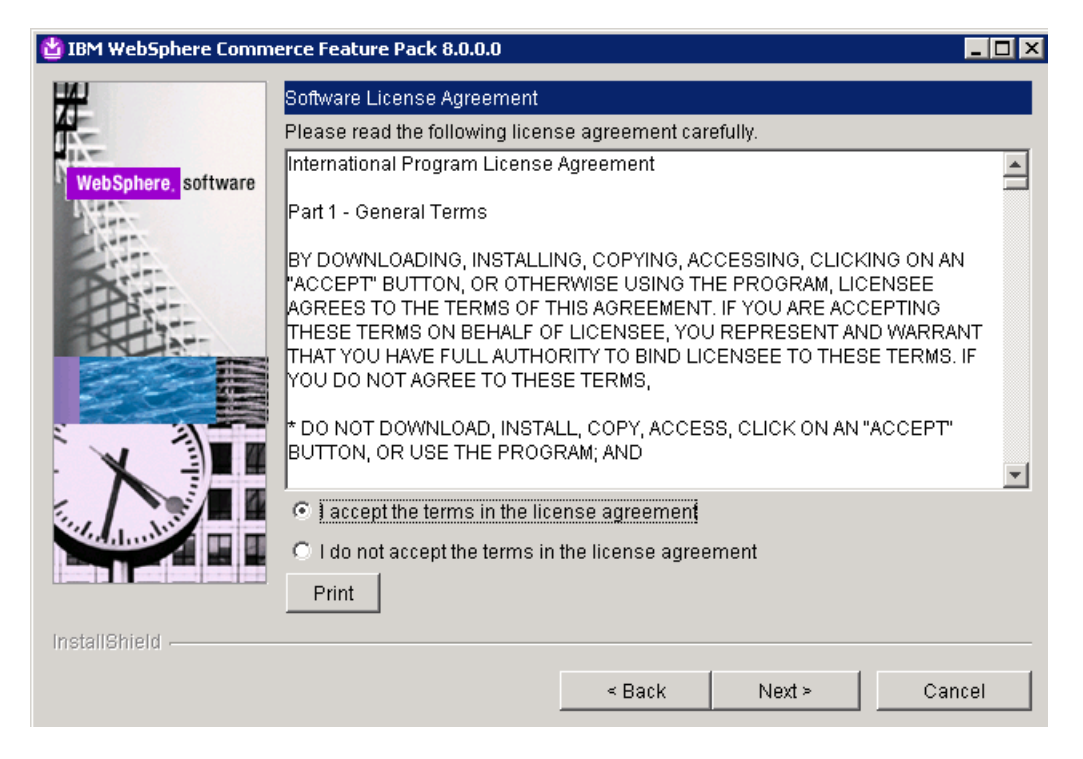

– Accept the license agreement, and hit **Next**.

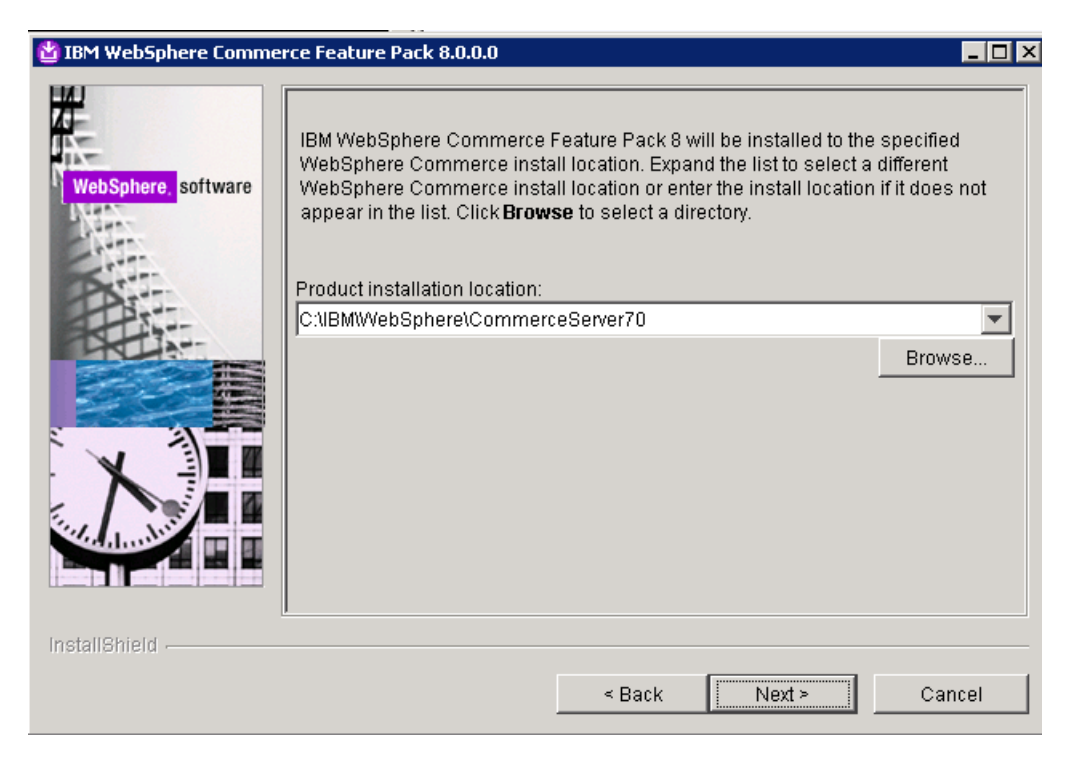

– Select the installation path of Commerce, and hit **Next**.

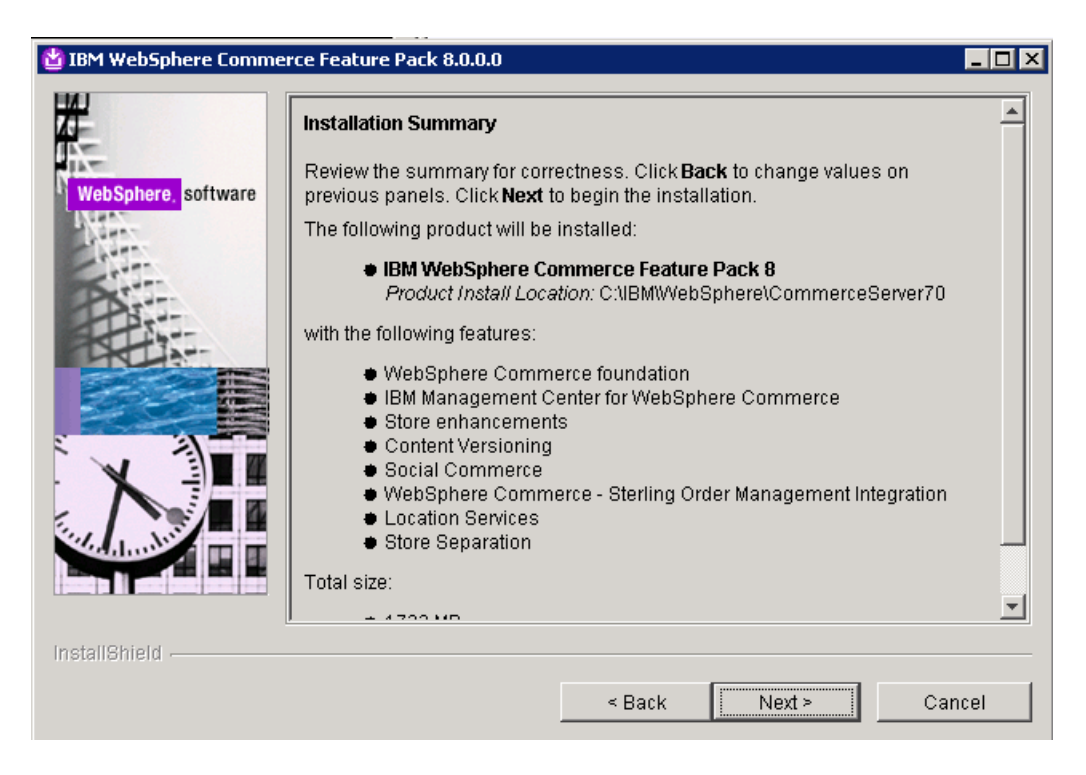

– Review the installation summary. Hit Next.

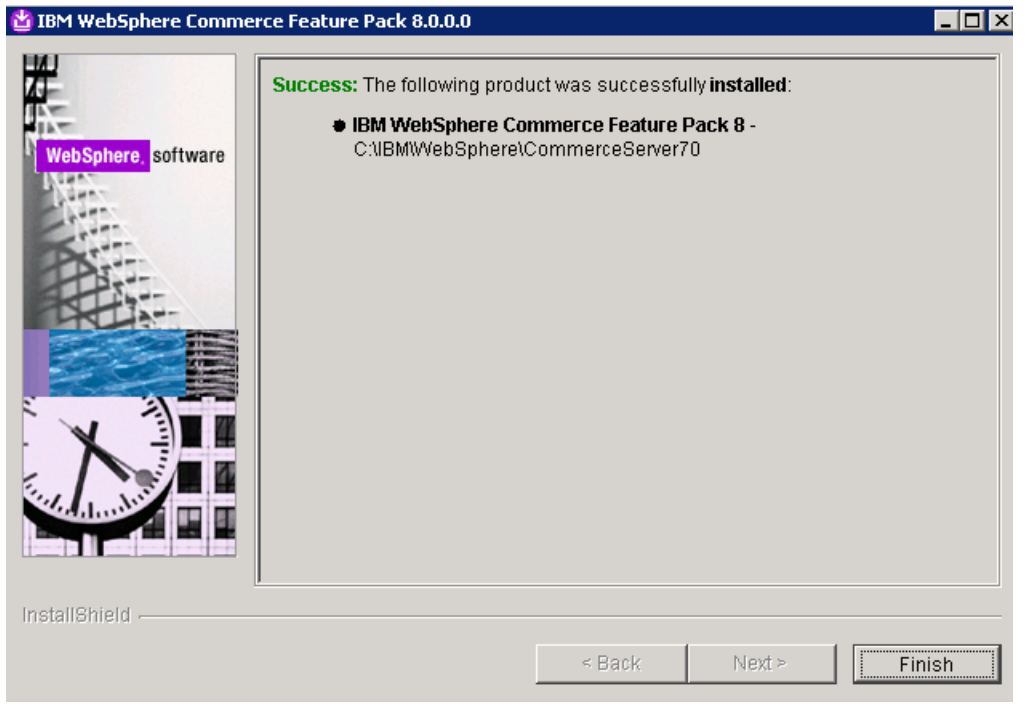

– Once completed, you will see a success message. Hit **Finish**.

### <span id="page-17-0"></span>**Prepare for Migration:**

Now that the Commerce environment has been upgraded to Fixpack 9 with Feature Pack 8, there are additional steps needed to enable features. The enabling of certain features will reconfigure search for FEP8.

The first step in preparing for the migration process is to remove the previous search deployment. It can be a local standalone search server or a remote clustered search server. The same steps apply.

Remove the previous search server profile using manageprofiles. From the AppServer/bin directory, issue the following command:

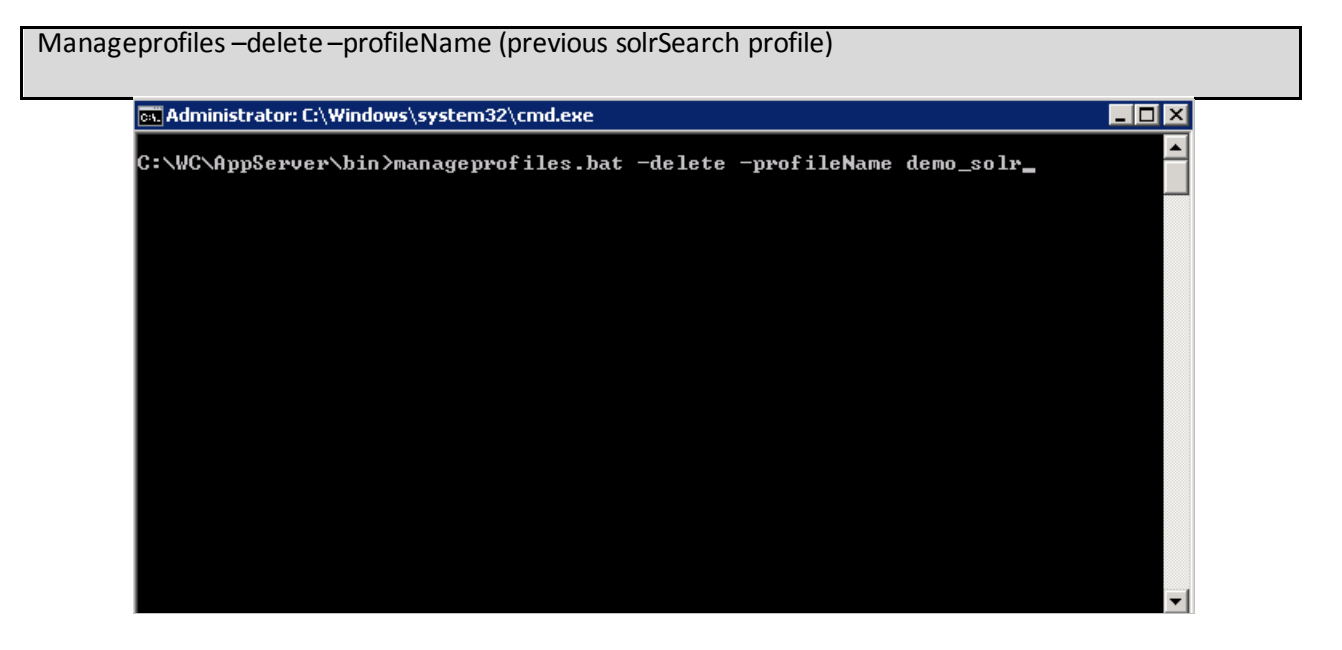

Backup and copy the remote search server solrhome directory to the WebSphere Commerce node at the following location: WC\_installdir/instances/(instanceName)/search/solr/homedirectory.

This step is required to convert an advanced search deployment from a previous feature pack to a standard search deployment on the latest feature pack.

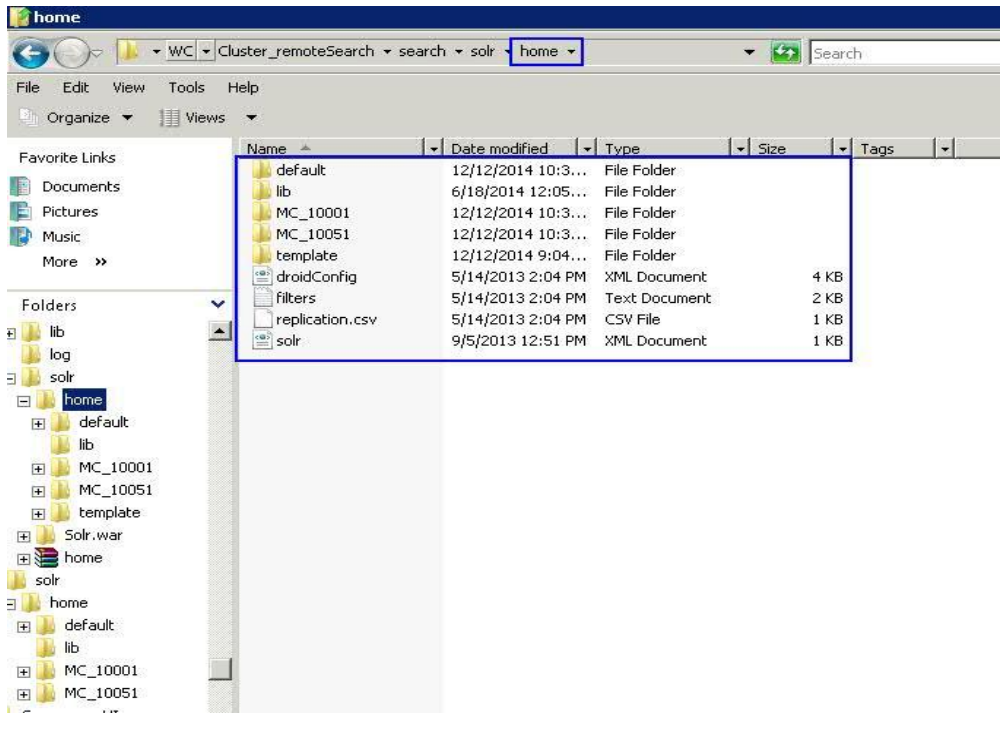

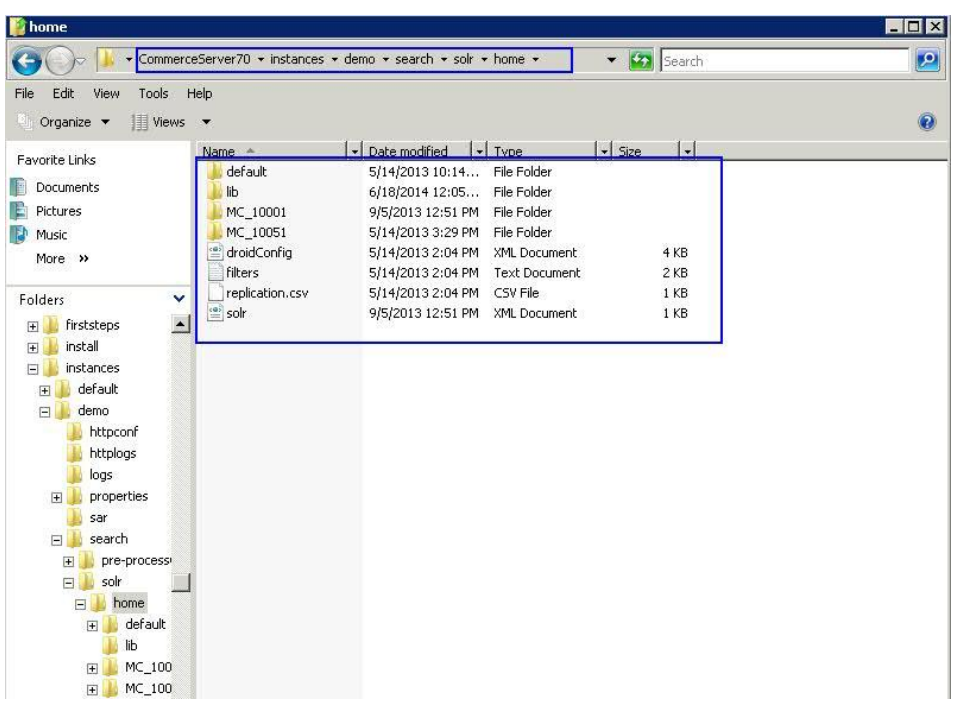

### <span id="page-19-0"></span>**Enable Features:**

Run the enablement script for foundation. This will deploy a local instance of the search server. I recommend running the enablement script from the primary Commerce Server.

config\_ant.bat -buildfile WC\_installdir/components/common/xml/enableFeature.xml - DinstanceName*=(instanceName*)-DfeatureName=*foundation* -DdbUserPassword=*db\_password* [- DsolrHome=solrhome] [-DSolrWASAdminUser=*solr\_wasadminuser* - DSolrWASAdminPassword=*solr\_wasadminpassword*] –DautoConfigSearchWebserver=*true* – DisShareWCWebserverProduct=*true*

Note: there are additional options that can be used when enabling foundation, specifically for the webserver. The command above indicates that the local search server instance will share the webserver product with Commerce and will auto configure the solrWebserver. More information on options can be found in [Knowledge Center.](http://www-01.ibm.com/support/knowledgecenter/SSZLC2_7.0.0/com.ibm.commerce.developer.doc/tasks/tsdsearchwebserver.htm?lang=en)

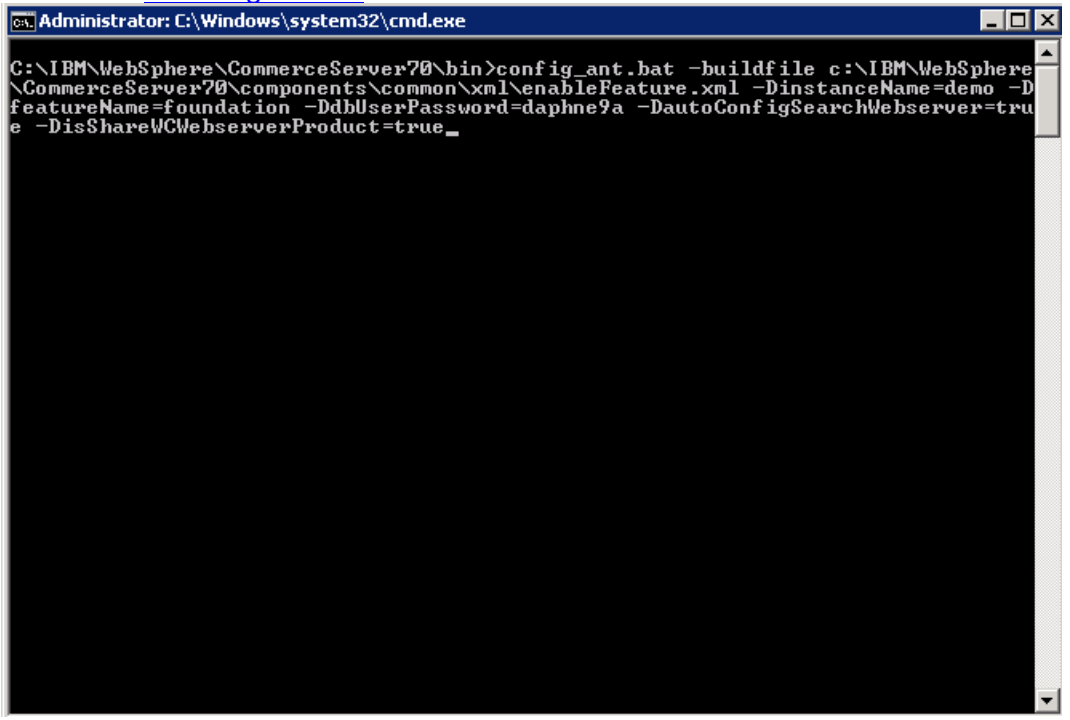

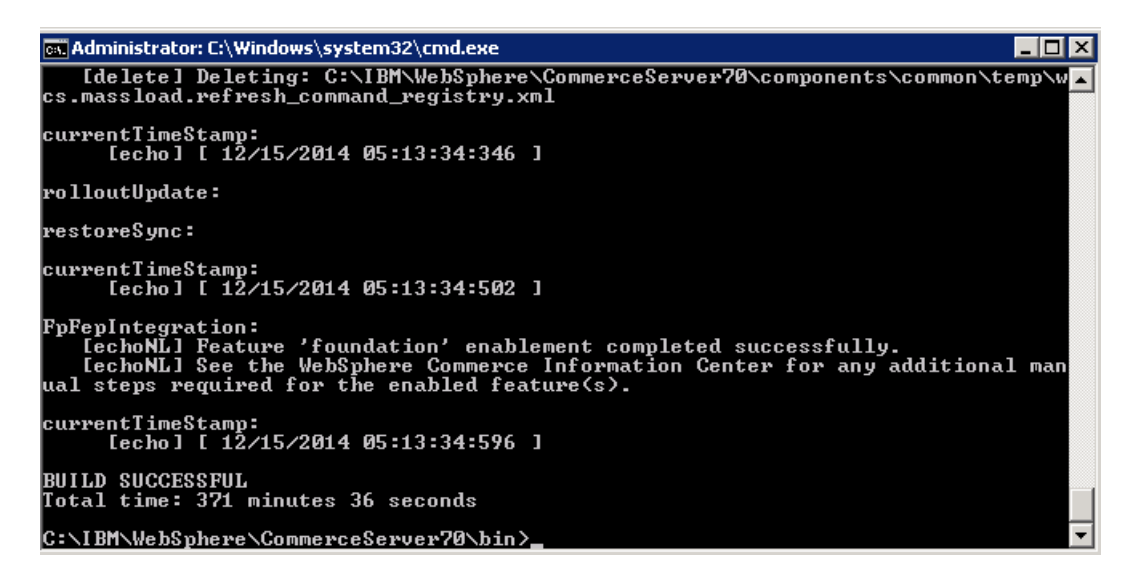

Validate that the enablement script completes with a successful message.

Once completed, you need to re-enable the store enhancements. From command line, run the config\_ant task to enable store enhancements.

Config-ant –buildfile (commerce\_root\components\common\xml\enableFeature.xml –DinstanceName *(instanceName)* –DfeatureName=*store-enhancements*–DdbUserPassword=*password*

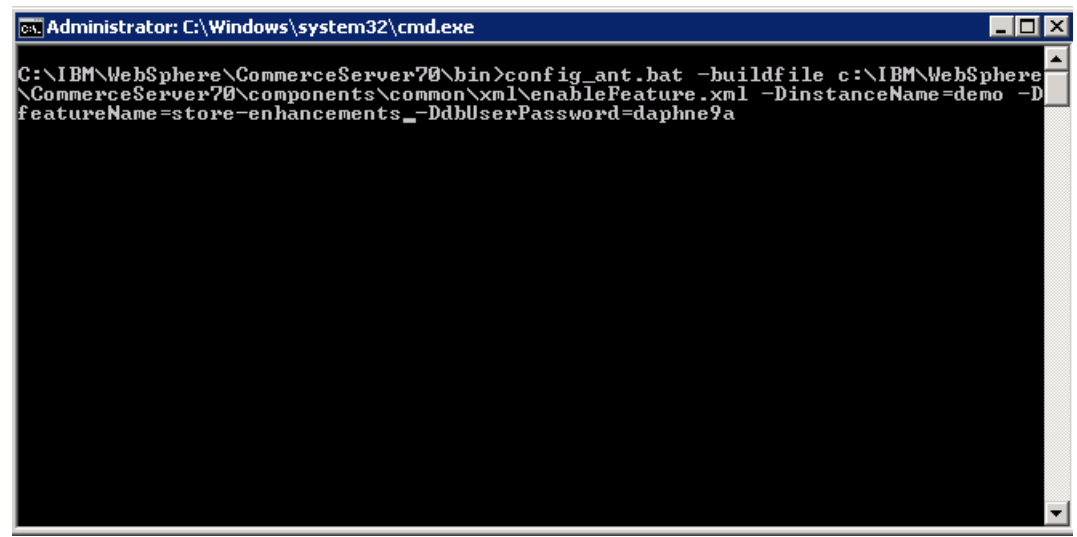

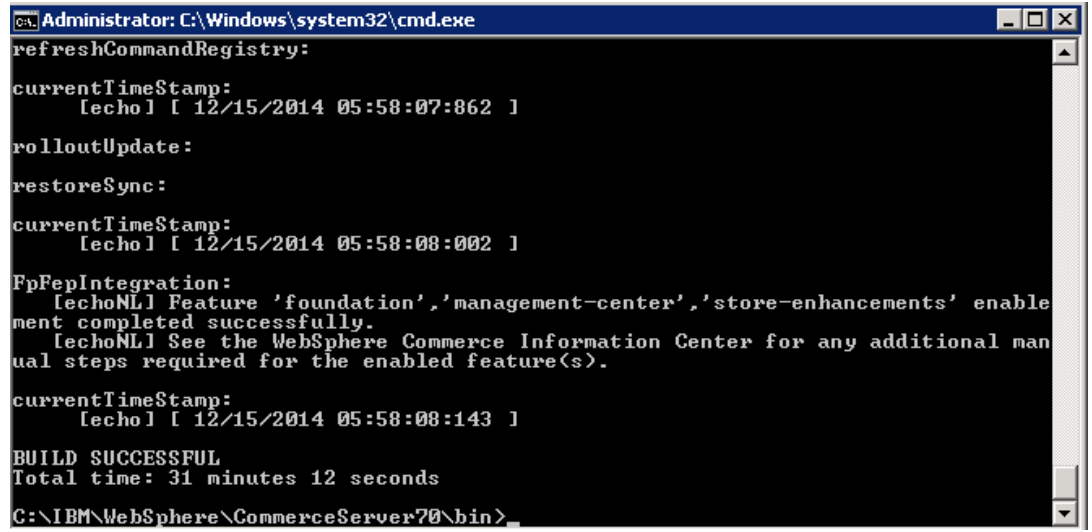

### <span id="page-22-0"></span>**Search Migration Utility:**

Once the task completes with a successful message, you will need to run the search migration utility on each of the master catalogs in your environment. This task will setup the indexes based on the previous indexes and configuration that we copied from the remote search server to the solr/home on Commerce server.

Note: Restart the Commerce Server and Solr server prior to running migration utility to ensure all the changes that have been made thus far are picked up. I have seen issues when they have not been restarted, the migrateSolrSearch can encounter errors when trying to export the wc-search.xml from Commerce and importing into the new solr server.

Run the search index setup migration utility for each master catalog:

You can navigate to the solr/home directory to validate the master catalogs that you will need to run the migration script against.

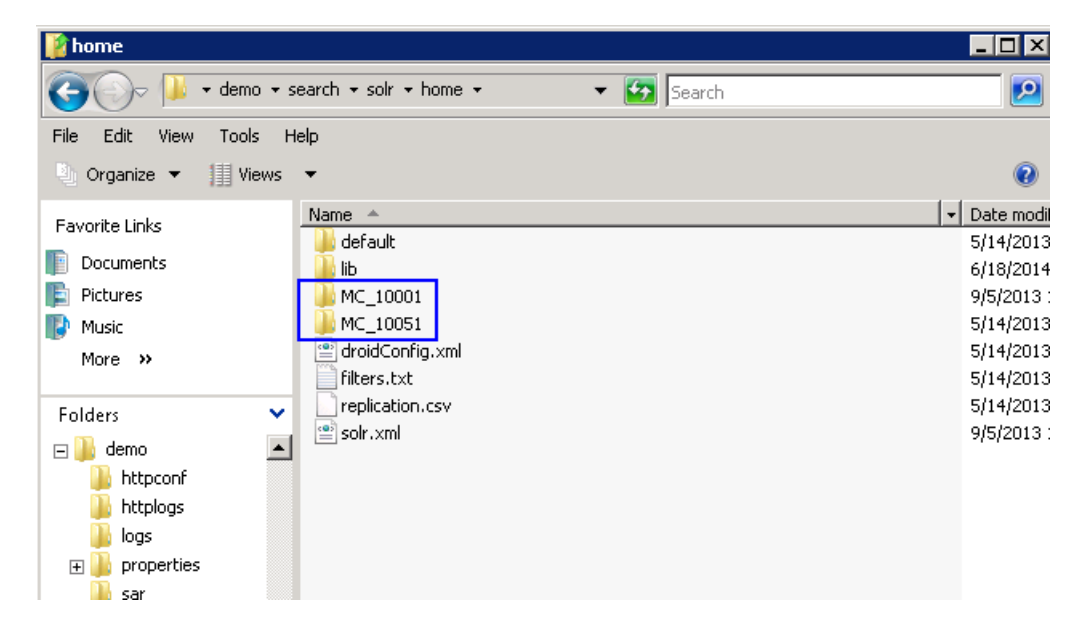

**Important:** If you have multiple master catalog IDs, for example, 10001 and 10002, you must migrate all of them separately. That is, if you migrate only 10001, but do not migrate 10002, Solr configuration errors occur when you build the search index.

- Navigate to the following directory:
- WC\_installdir/components/foundation/subcomponents/search/bin
- Run the search index setup migration utility

migrateSolrSearch -instance (instanceName) -masterCatalogId masterCatalogId dbuser (db\_admin) –dbuserpwd (dbadmin\_password)

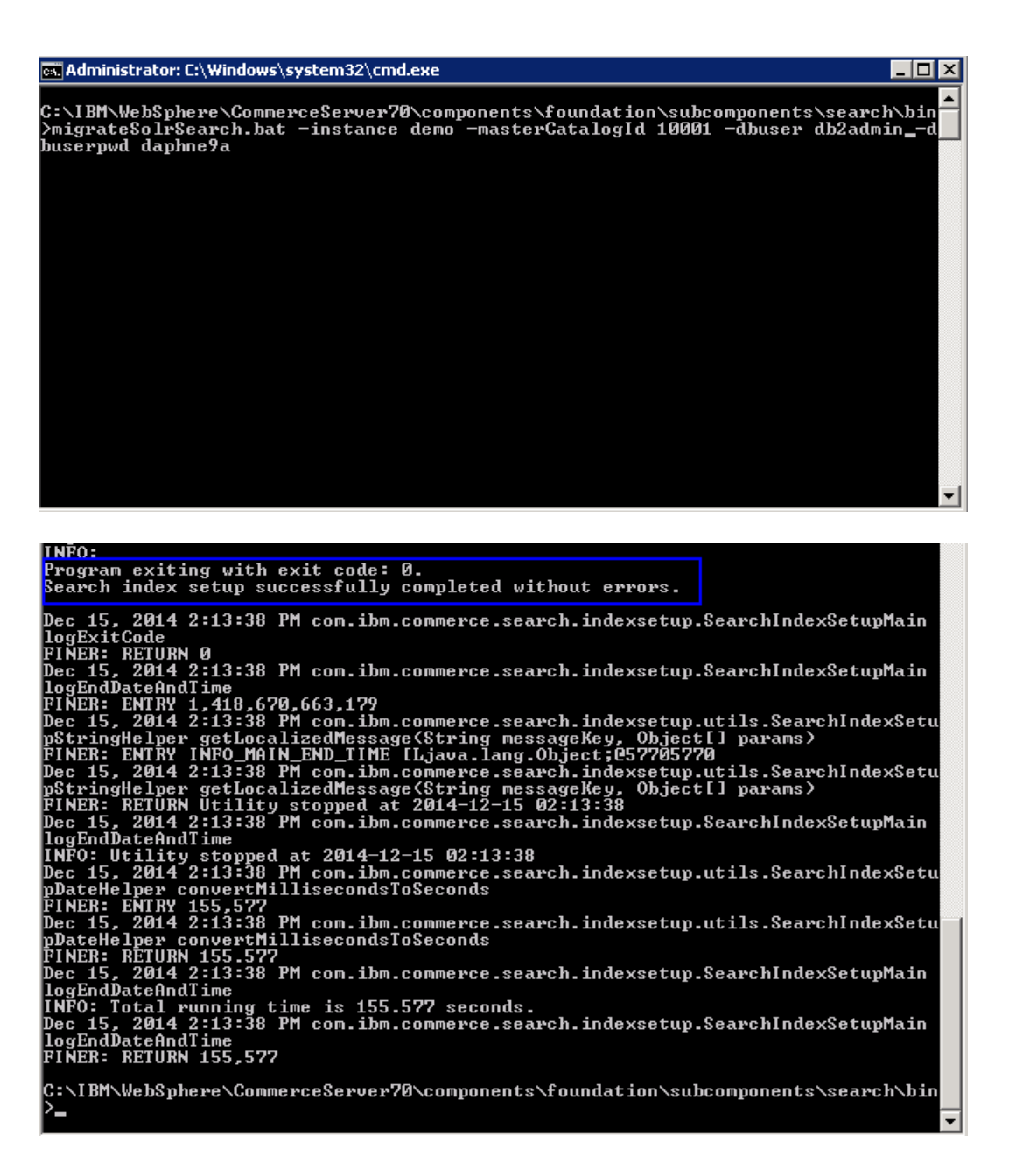

<span id="page-23-0"></span>Ensure that the utility runs successfully by reviewing the log file to see the results of the migration. The log file location is specified in the migrate-solr-search-logging.propertiesfile.

### **Preprocessing and Build index data:**

- **Preprocess:**
- Because additional parameters are required in Feature Pack 7 or later, you must perform these tasks when a previous version of WebSphere Commerce search was enabled from an earlier Feature Pack version.
- Run the preprocess task to prepare your WebSphere Commerce data for indexing. The preprocess utility extracts and flattens WebSphere Commerce data, and then outputs the data into a set of temporary tables inside the WebSphere Commerce database. The data in the temporary tables is from the base schema.

di-preprocess.bat full-path -instance *(instanceName)*-dbuser *db\_admin* -dbuserpwd *db\_admin\_pwd* -fullbuild *true*

- Additional preprocess parameters can be found in [the Knowledge Center.](http://www-01.ibm.com/support/knowledgecenter/SSZLC2_7.0.0/com.ibm.commerce.developer.doc/tasks/tsdsearchbuildpre.htm?cp=SSZLC2_7.0.0%2F6-20-2-1-0&lang=en)

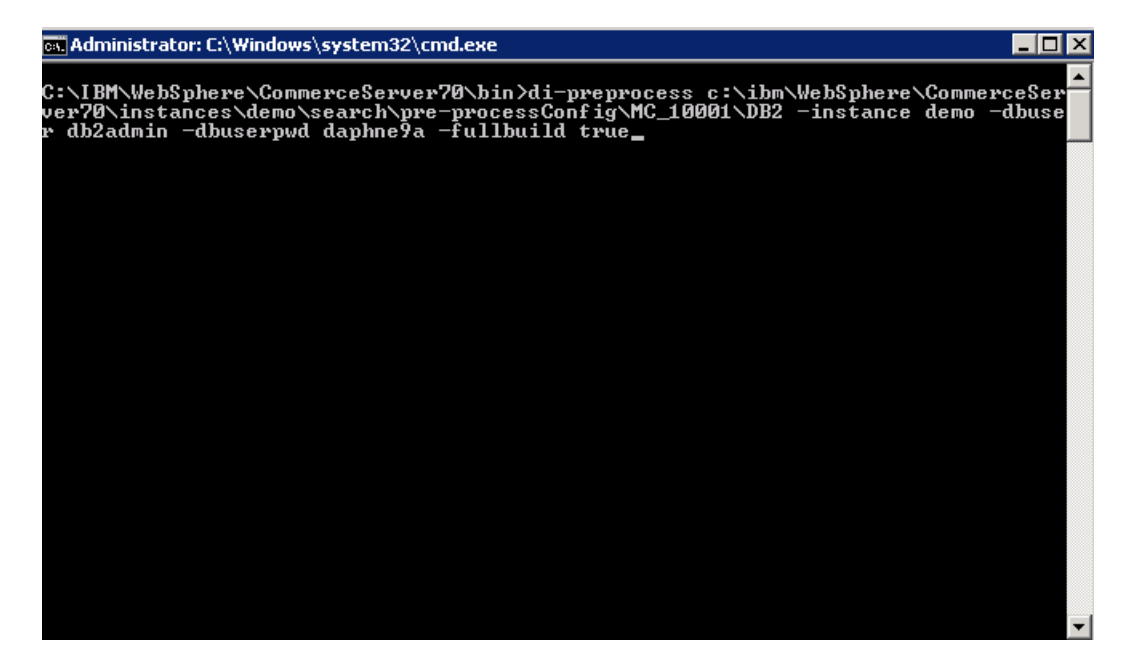

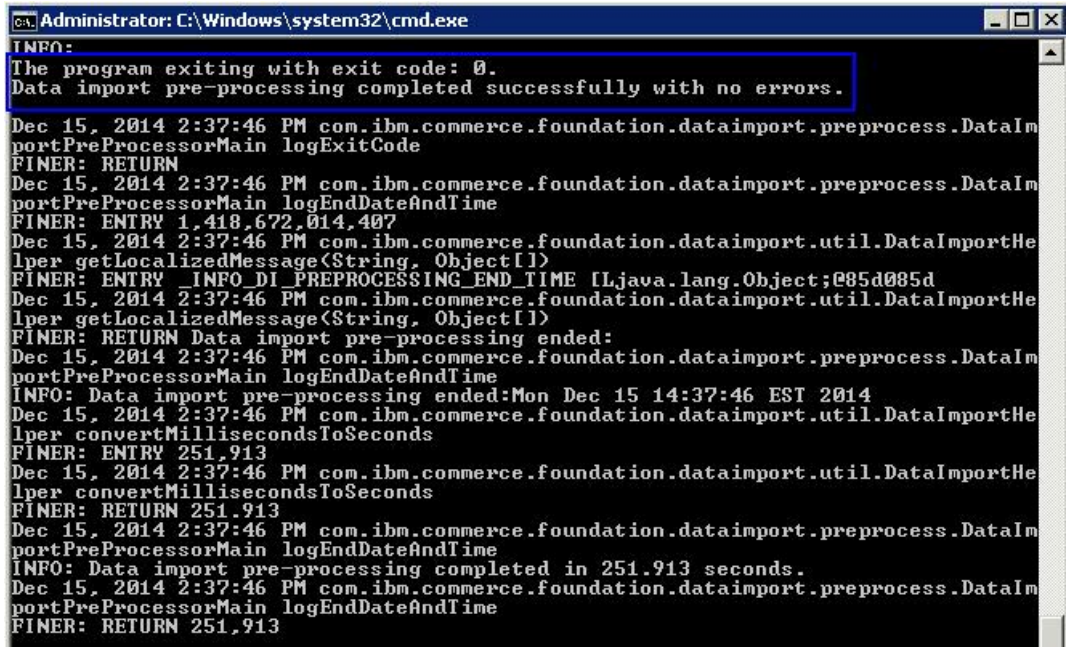

**Important:** You must run preprocess on both the CatalogEntry index and the CatalogGroup index. That is, ensure that the full-path parameter includes the CatalogEntry index.

- Include CatalogEntry index in the full-path parameter processes the configuration files for both CatalogEntry and CatalogGroup by default. The directory which contains the configuration files for CatalogGroup is one level below the directory for CatalogEntry.
- Restart the WebSphere Commerce search server
- **BuildIndex:**
- The build index utility updates the information in the Master Index by using the Data Import Handler (DIH) service to build the index.
- Build index task must be run on each master catalog using the following command:

di-buildindex.bat -instance *(instanceName)* -masterCatalogId *(*masterCatalogId)-dbuser *db\_admin* -dbuserpwd *db\_admin\_pwd* –fullbuild *true*

- Additional build index parameters can be found i[n Knowledge Center.](http://www-01.ibm.com/support/knowledgecenter/SSZLC2_7.0.0/com.ibm.commerce.developer.doc/tasks/tsdsearchbuildindex.htm?cp=SSZLC2_7.0.0%2F6-20-2-1-1&lang=en)

ex Administrator: C:\Windows\system32\cmd.exe

#### $\Box$ o $\boxtimes$

C:\IBM\WebSphere\CommerceServer70\bin>di-buildindex.bat -instance demo -masterCa<br>talogId 10001 -dbuser db2admin -dbuserpwd daphne9a -fullbuild true\_  $\blacksquare$ G. Select Administrator: C:\Windows\system32\cmd.exe  $\Box$ o $\boxtimes$ ed 0 documents...Committed=2014-12-15 20:40:25. Total Documents Processed=6. Tim<br>
e taken=0:0:2.404>).<br>
Dec 15. 2014 8:40:43 PM com.ibm.commerce.foundation.dataimport.process.DataImport<br>
tProcessorMain fullDataImport<br>
INFO Dec 15, 2014 8:40:46 PM com.ibm.commerce.foundation.dataimport.process.DataImpor<br>tProcessorMain logExitCode<br>INFO:

Dec 15, 2014 8:40:46 PM com.ibm.commerce.foundation.dataimport.process.DataImpor<br>tProcessorMain logExitCode(int)<br>INFO:

The program exiting with exit code: 0.<br>Data import process completed successfully with no errors.

Dec 15, 2014 8:40:46 PM com.ibm.commerce.foundation.dataimport.process.DataImpor<br>tProcessorMain logExitCode<br>INFO:

Dec 15, 2014 8:40:46 PM com.ibm.commerce.foundation.dataimport.process.DataImport<br>tProcessorMain logEndDateAndTime<br>INFO: Data import process ended:Mon Dec 15 20:40:46 EST 2014<br>Dec 15, 2014 8:40:46 PM com.ibm.commerce.found

- **Important:** You must build the CatalogEntry index when indexing WebSphere Commerce search. That is, at a minimum, the CatalogEntry index must be rebuilt when migrating WebSphere Commerce search. Ensure that the indextype parameter includes the CatalogEntry index. If you do not use the indextype parameter, both the CatalogEntry and CatalogGroupindexes are built by default.
- Note: If the index build fails with multiple languages due to OutOfMemoryErrorissues, you must increase the search server heap size. For example, increase it to 2 GB. For more information, see Troubleshooting: Out of memory error from building the search [index with multiple languages.](http://www-01.ibm.com/support/knowledgecenter/SSZLC2_7.0.0/com.ibm.commerce.developer.doc/refs/rsdsearchtroubleshootingindexoom.htm?lang=en-us)

### <span id="page-28-0"></span>**Storefront JSP:**

Since I am migrating from FEP6 to FEP8, there are a couple of storefront jsps that need to be update. If migrating from a different version than FEP6, please review [Knowledge Center](http://www-01.ibm.com/support/knowledgecenter/SSZLC2_7.0.0/com.ibm.commerce.developer.doc/tasks/tsdsearchmigrate_fep7.htm?cp=SSZLC2_7.0.0%2F4-3-17-0) for any additional steps.

The new REST based searches are only available in the new FEP7/FEP8 stores. To get REST searches working, you will need to use the new wcf:rest tags for searches instead of wcf:getData tags. See the following [documentation](http://www-01.ibm.com/support/knowledgecenter/SSZLC2_7.0.0/com.ibm.commerce.component-services.doc/refs/rwvwcfresttag.htm?lang=en) in KC for information on using wcf:rest tags.

(**Tip:** Publish one of the new FEP7/FEP8 stores to use as example of using wcf:rest tags)

Export the Commerce ear from the deployment manager. You can export ear via Admin Console or via wsadmin tool. If using Admin Console to export, access the Deployment Manager and navigate to **Applications**-> **WebSphere Enterprise Applications**. Select the **WC\_(instance)** and export the ear to a local file system.

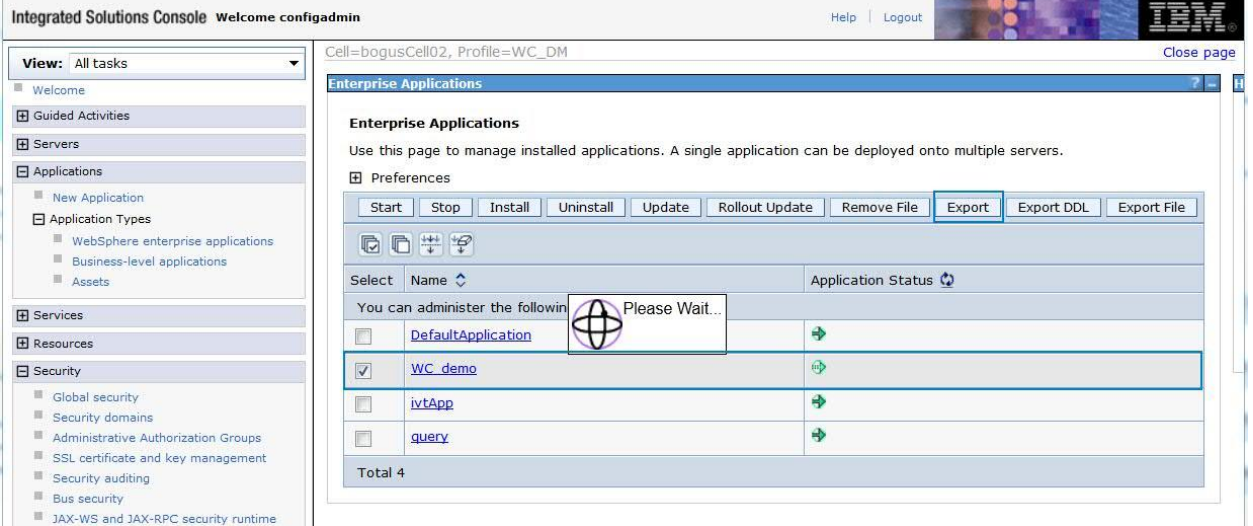

Use the following steps if using wsadmin tool.

- From the Deployment Manager server, issue the following command:

Wsadmin –user (WAS\_admin\_id) –password (WAS\_admin\_id\_password) –c "\$AdminApp export WC\_(instanceName) (directory)/WC\_demo.ear"

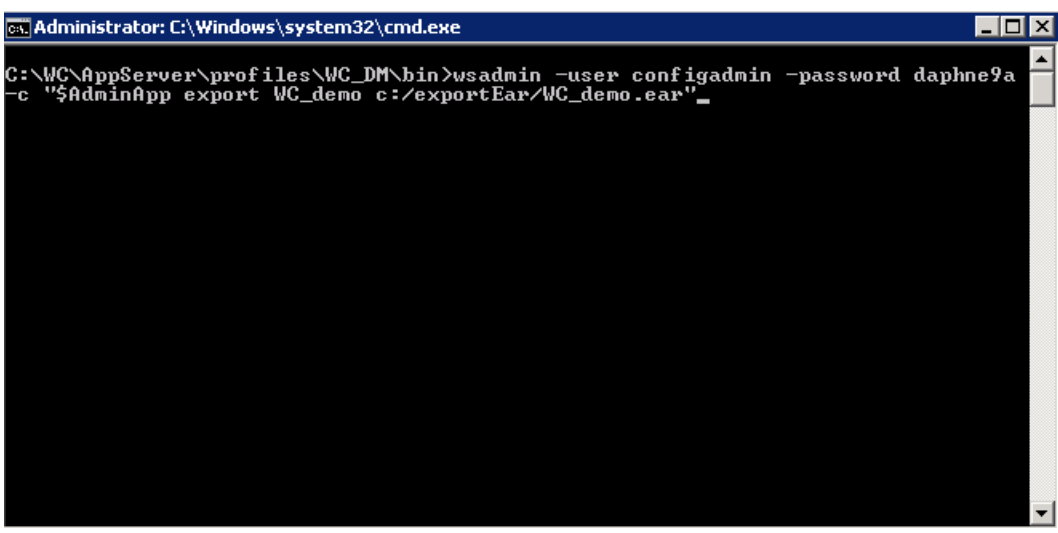

- Expand the ear using the following command:

EARExpander –ear (dir)/WC\_(instanceName).ear –operationDir (expandedDir) –operation expand

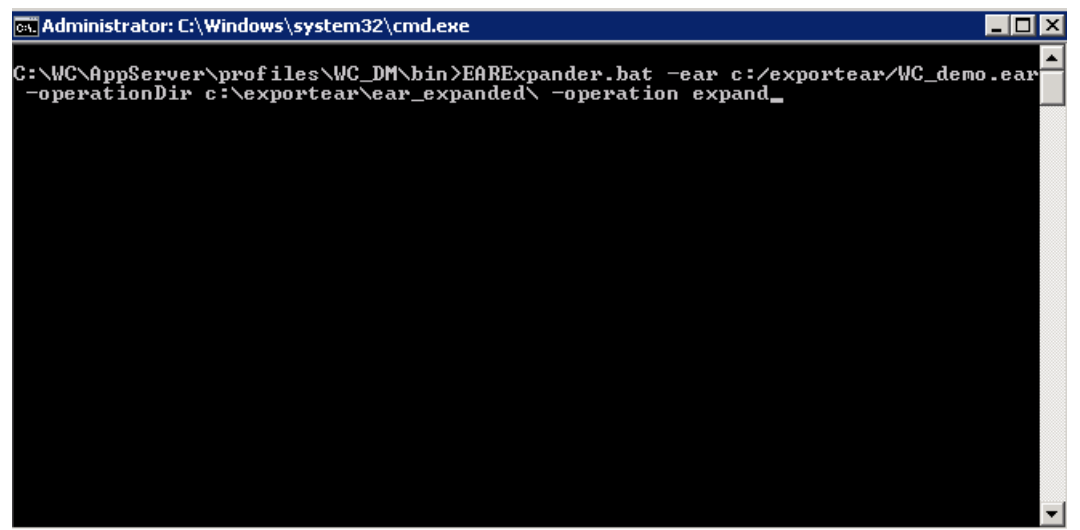

Make the following changes to the jsp files:

#### Stores.war/storedir /Layouts/**CategoryNavigationResults.jsp**

Find the following snippet:

<c:when test="\${!empty WCParam.searchTerm || !empty WCParam.manufacturer || !empty WCParam.facet || !empty WCParam.metaData}">

Replace it with the following snippet:

<c:when test="\${!empty WCParam.searchTerm || !empty WCParam.manufacturer || !empty WCParam.filterTerm || !empty WCParam.facet || !empty WCParam.metaData}">

Save your changes and close the file and add it back to the ear.

WC\_earDir/Stores.war/storedir /Layouts/**SearchBasedCategoryPage.jsp**

Find the following snippet:

<c:when test = "\${empty WCParam.searchTerm && empty WCParam.manufacturer && empty WCParam.facet && empty WCParam.metaData}">

Replace it with the following snippet:

<c:when test = "\${empty WCParam.searchTerm && empty WCParam.manufacturer && empty WCParam.facet && empty WCParam.filterTerm && empty WCParam.metaData}">

Save your changes and close the file and add it back to the ear.

#### For the **Madisons starterstore and Elite starter store**:

Stores.war/storedir /include/**JSTLEnvironmentSetupExtForSearch.jspf**

Stores.war/storedir /Snippets/Search/**AutoSuggestSerialize.jsp**

#### For the **Aurora starter store**:

Stores.war/storedir /Widgets/Search/**JSTLEnvironmentSetupExtForSearch.jspf**

Stores.war/storedir /Widgets/Search/**AutoSuggestSerialize.jsp**

Find the following snippet:

<%@ page import="org.apache.solr.client.solrj.impl.CommonsHttpSolrServer" %>

Replace it with the following snippet:

<%@ page import="org.apache.solr.client.solrj.impl.HttpSolrServer" %>

Find the following snippet:

if(solrServer instanceof CommonsHttpSolrServer ){

serverURL = ((CommonsHttpSolrServer )solrServer).getBaseURL();

Replace it with the following snippet:

if(solrServer instanceof HttpSolrServer){ serverURL = ((HttpSolrServer)solrServer).getBaseURL();

Save your changes and close the file and add back to the ear.

Use the expander to collapse the ear for re-deployment. Issue the following command:

EARExpander –ear (tempdir)/WC\_(instanceName).ear –operationDir (expanded\_dir) –operation collapse

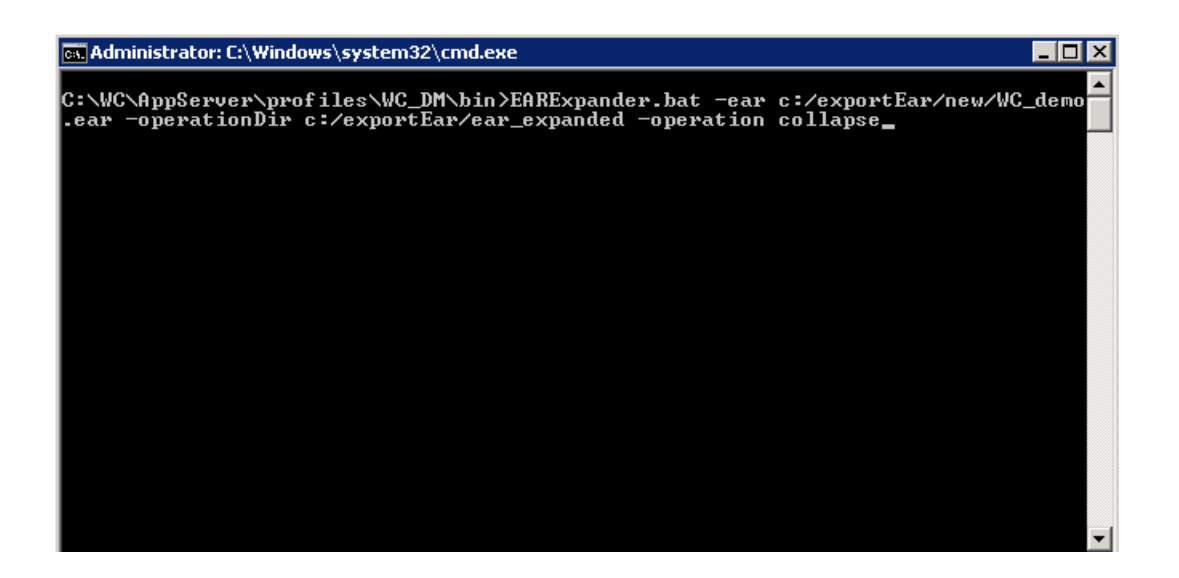

Use wsadmin utility to redeploy the update ear. Issue the following command:

Wsadmin –user (admin) –password (admin password) –c "\$AdminApp install (new ear dir)/WC\_(instanceName).ear {-update –appname WC\_(instanceName) –nodeployejb}"

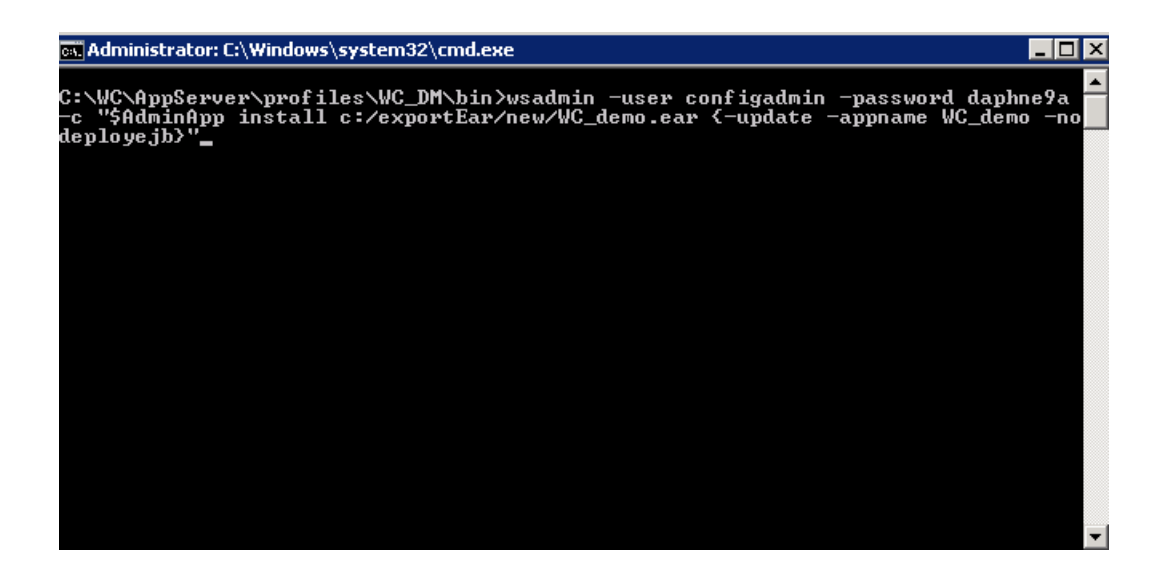

If using the Admin Console to redeploy, navigate back to **Applications**-> **WebSphere enterprise Applications** and select the **WC\_instance** application. Select **Update** and point to the ear that was just updated.

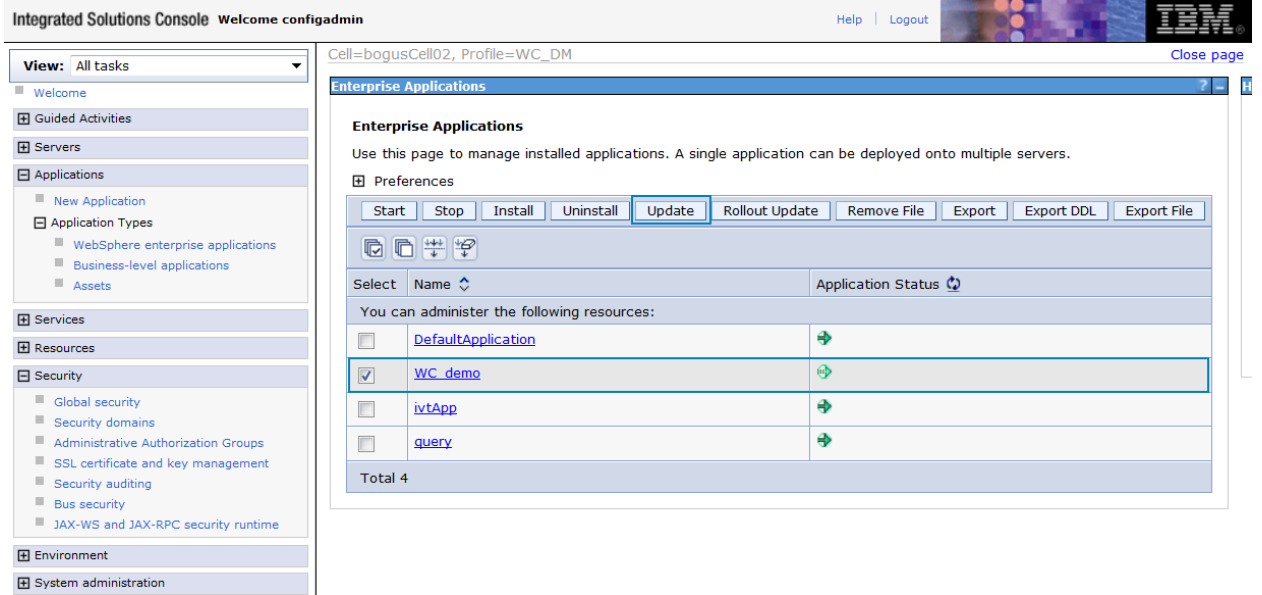

### <span id="page-33-0"></span>**Post Migration:**

- If you have customized the WebSphere Commerce search preprocessor configuration files:
	- Navigate to the following directory: **WC\_installdir/instances/instanceName/search/pre-processConfig**
	- Manually compare all the files in the **MC\_***masterCatalogId***.***timestamp*directory with the files in the **MC\_***masterCatalogId* **directory**.
	- Identify all the changed files, and merge the specific Feature Pack 2 changes from the **MC\_***masterCatalogId***.***timestamp* directory to the files with the same names in the **MC\_***masterCatalogId* **directory**.
- If you have customized the default WebSphere Commerce search Solr configuration files:
	- Navigate to the following directory: **WC\_installdir/instances/instanceName/search/solr/home/MC\_masterCatalogId/locale/i***n dextype*
	- For each core, manually compare the solrconfig**.xml, wc-data-config.xml,**  and **schema.xml**files in the **conf.***timestamp*directory with the files in the **conf**directory.
	- Identify all the changed files, and merge the specific previous Feature Pack changes from the **conf.***timestamp*directory to the files with the same names in the **conf**directory.
- Set price ranges to index and display in starter stores:
	- Set the Search profiles global defaults property for **SearchProfilesPrice** to mixed mode (2) in the wc-component.xml file. For more information, see **[Knowledge Center](http://www-01.ibm.com/support/knowledgecenter/SSZLC2_7.0.0/com.ibm.commerce.developer.doc/concepts/csdwccomponentxml_fep7.htm?lang=en-us)**

<\_config:property name="SearchProfilesPrice" value="2" />

### <span id="page-34-0"></span>**Federate Local Search Instance:**

Now that the WebSphere Commerce Search server is deployed in the standard configuration, we will need to federate the node to a Deployment Manager so a cluster can be created. On the server where the local search server instance was created, navigate to the profile root of that node – (ie: was home/profiles/(profileName)/bin) and issue the following command:

addNode (DMHostname) soap\_port –includeapps –username wasadmin –password was\_admin\_pass

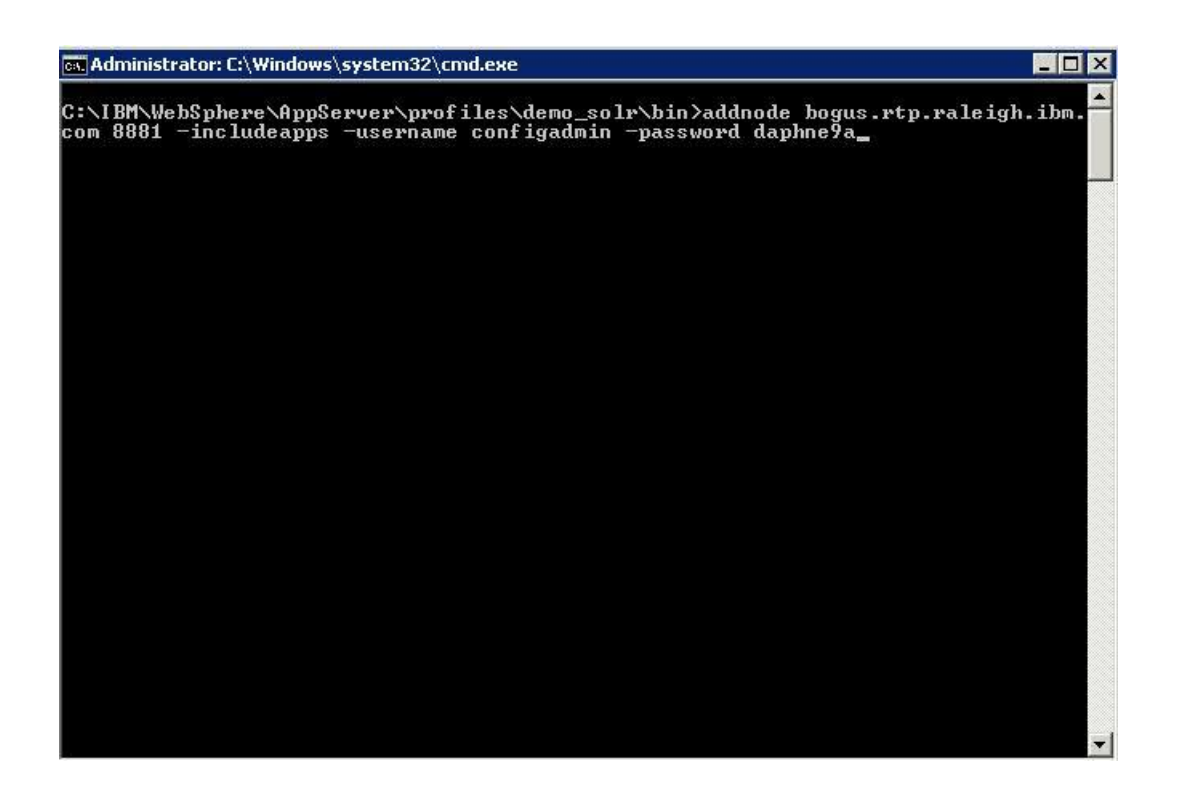

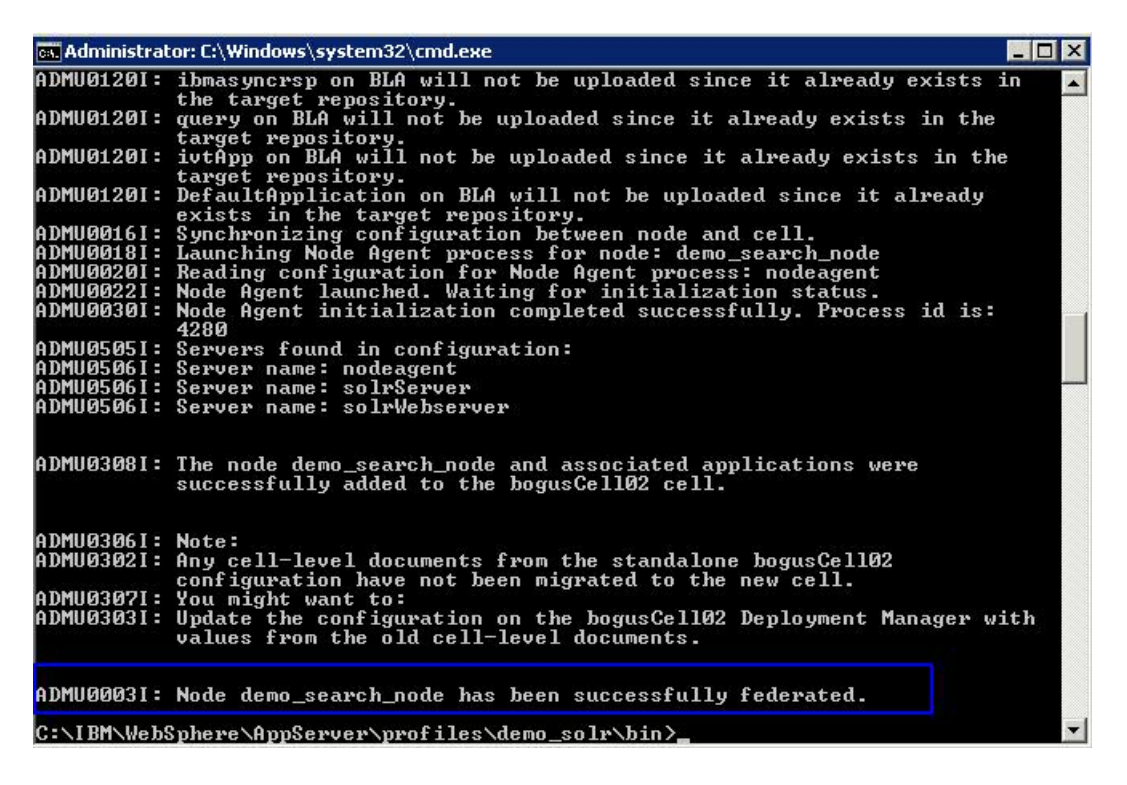

Validate the task completes sucessfully. **Tip:** I like to access the Deployment Manager and validate that the node and applications have been federated. Navigate to **Applications**-> **WebSphere Enterprise Applications**. If the **solrServer**is listed, then it was successfully federated.

Once the federation has completed, the cell level documents need to be created for the search server configuration. This will move the configuration from node to cell level, so additional nodes can use the same configuration at the cell level. To do this, run the **deploySearch.xml**.

Prior to running the ant task, there is a problem found in FEP8 with the **deploySearch.xml**. You will need to install JR52084 to address issue, or you can manually make the following change:

#### Edit **deploySearch.xml**from

**Commerce\_root/components/foundation/subcomponents/search/deploy.** Look for the following stanza and add the line that is highlighted.

```
<target name="setSearchVariables">
        <taskdef name="if" classname="net.sf.antcontrib.logic.IfTask" />
         <property name="isServerOrToolkit" value="server" />
         <property environment="env"/>
        <property name="WASInstallDir.raw" value="${env.WAS HOME}"/>
        <pathconvert targetos="unix" property="WASInstallDir">
        <path>
        <pathelement location="${WASInstallDir.raw}" />
        </path>
         </pathconvert>
```
Issue the following command from Commerce\bin directory:

Config\_ant –buildfile

commerce\_root/components/foundation/subcomponents/search/deploy/deploySearch.xml – DdbUserPassword=(db admin password) –DsolrHome=(location of solr home) PrepareWASEnvironment ConfigWebserver GeneratePlugin –DSolrWASAdminUser=(was admin user) – DSolrWASAdminPassword=(was admin user password)

#### ex Administrator: C:\Windows\system32\cmd.exe

#### $\blacksquare$  $\blacksquare$  $\times$

C:\IBM\WebSphere\CommerceServer?0\bin>config\_ant.bat -buildfile c:/ibm/websphere<br>/CommerceServer?0/components/foundation/subcomponents/search/deploy/deploySearch<br>.xml -DdbUserPassword=daphne9a -DinstanceName=demo -DsolrHom

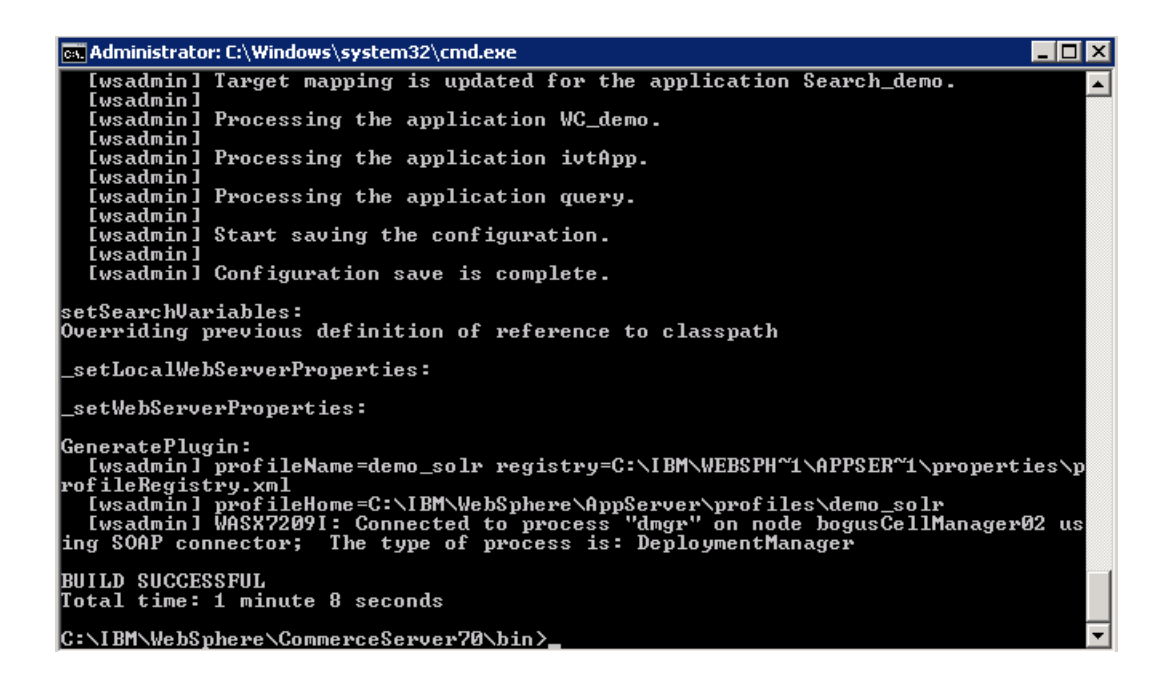

Validate that the task completes sucessfully.

- Restart the Deployment Manager and the WebSphere Commerce search server and node agent.
- Regenerate the Web server plug-in for your Web server:
	- 1. Log on the WebSphere Application Server Network Deployment Administration Console server.
	- 2. Expand **Servers** > **Server Types** >**Web servers**.
	- 3. Select **webserver1** and click **Generate Plug-in** to generate the **plugin-cfg.xml**file for the web server.
	- 4. Select **solrWebserver1** and click **Generate Plug-in** to generate the **plugincfg.xml** file for the search web server.
- Copy the updated **plugin-cfg.xml**file to the location defined in httpd.conf of webserver
- Restart the webserver to pick up the updated plugin.

At this point, you can start the Commerce Servers and the Search Server to validate that you can access store without any issues.

### <span id="page-38-0"></span>**Create Additional Search Servers:**

Since we will be creating a search cluster, we will need to create a new profile on remote server that can be federated to the Deployment Manager.

- Use the profile manager in WebSphere to create new profile.
- Start profile manager by **running pmt.bat/sh**from **was\_root/bin/ProfileManagement/**
- Select **create new profile**.

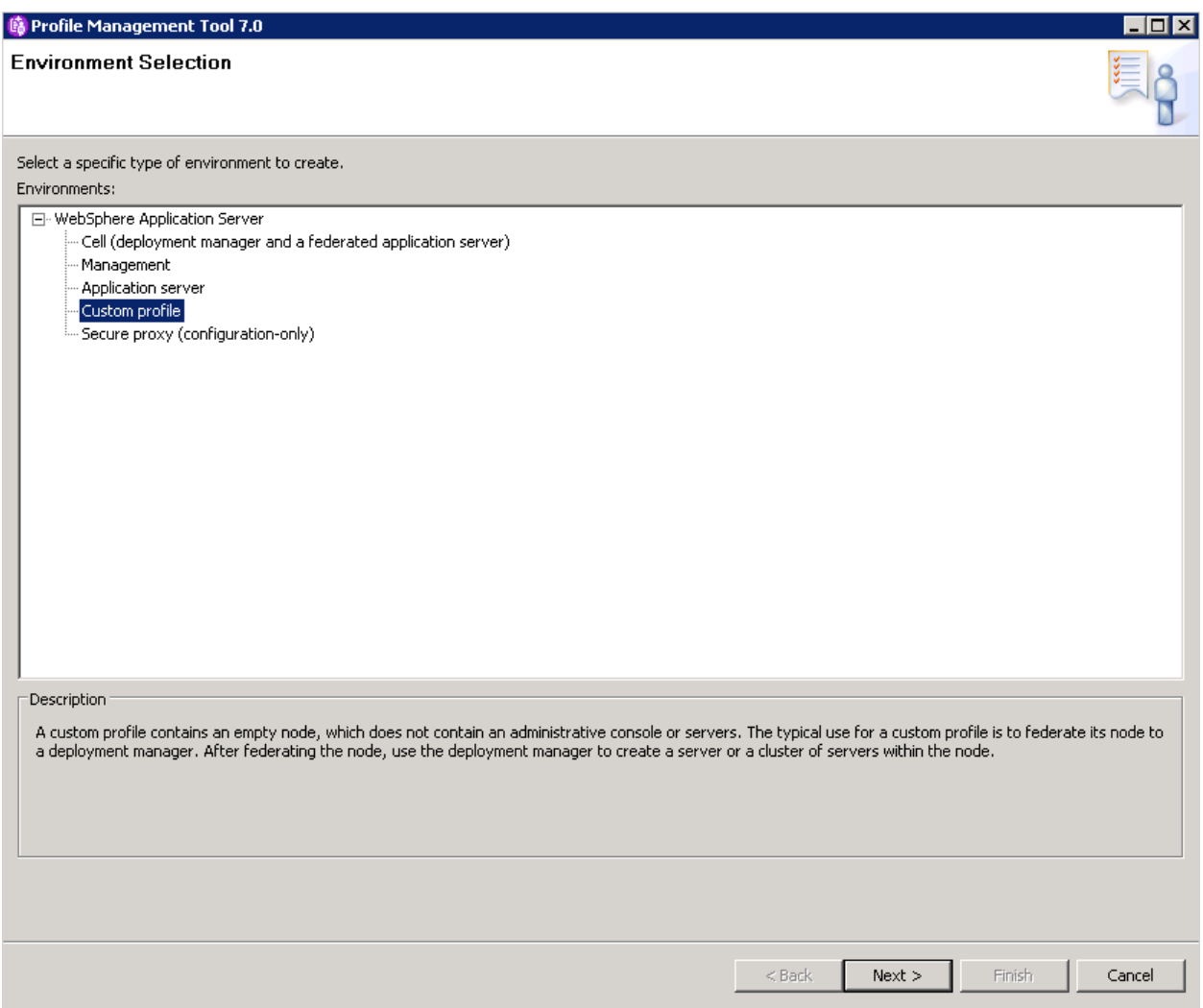

For type, use either **Application Server** or **Custom profile**. Hit **Next**.

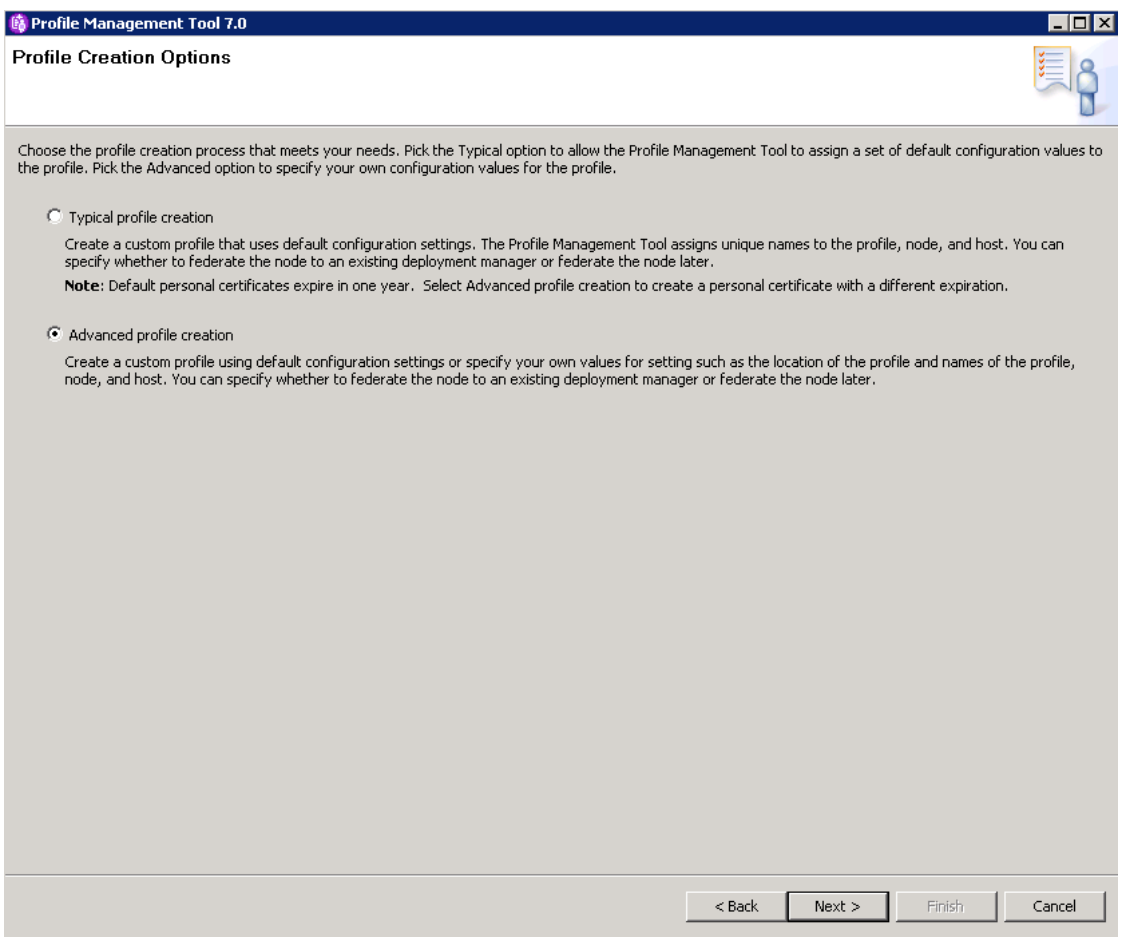

Select **Advanced profile creation** and hit **Next**.

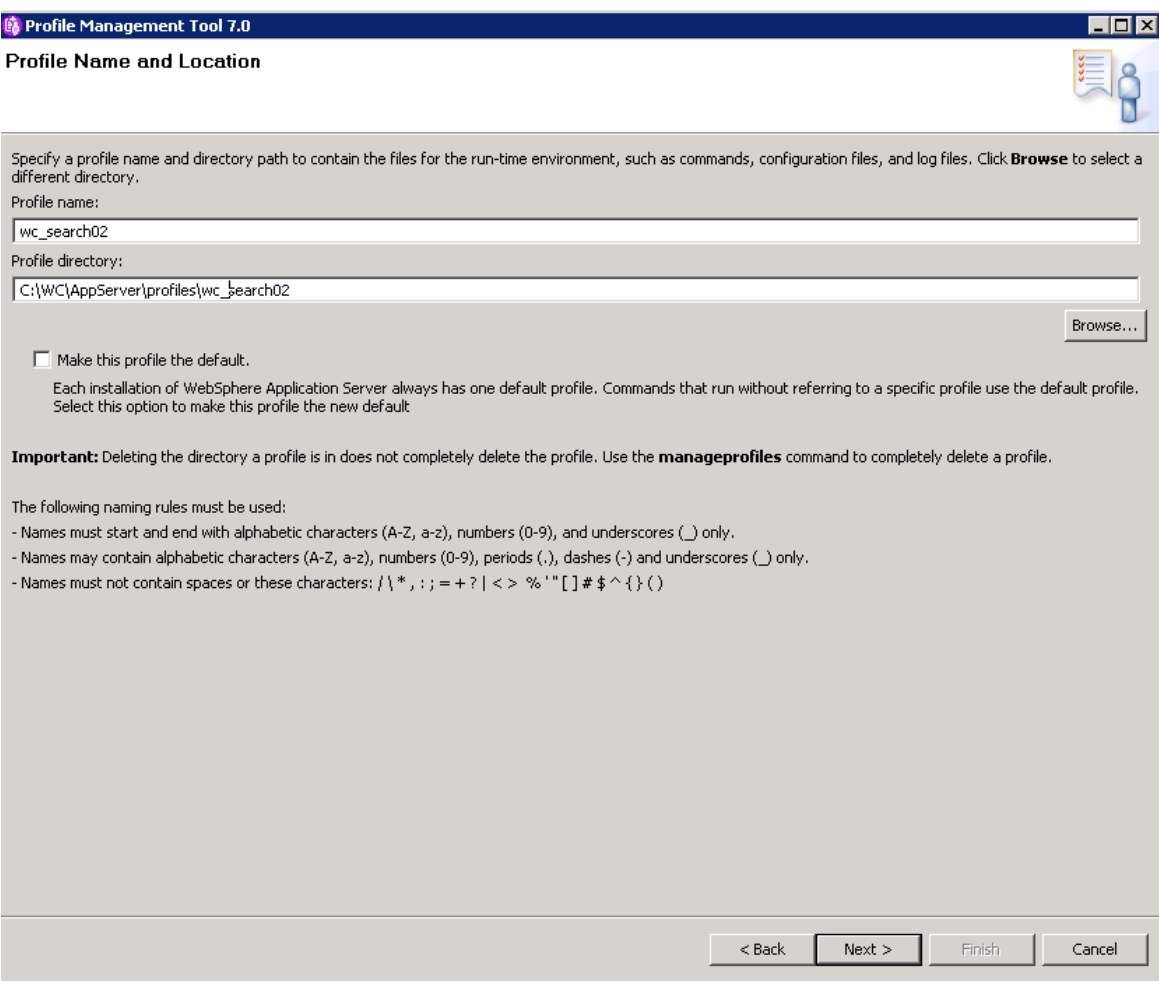

Enter profile name and the location of the profile directory, and hit **Next**.

**b** Profile Management Tool 7.0

Node and Host Names

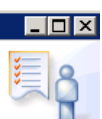

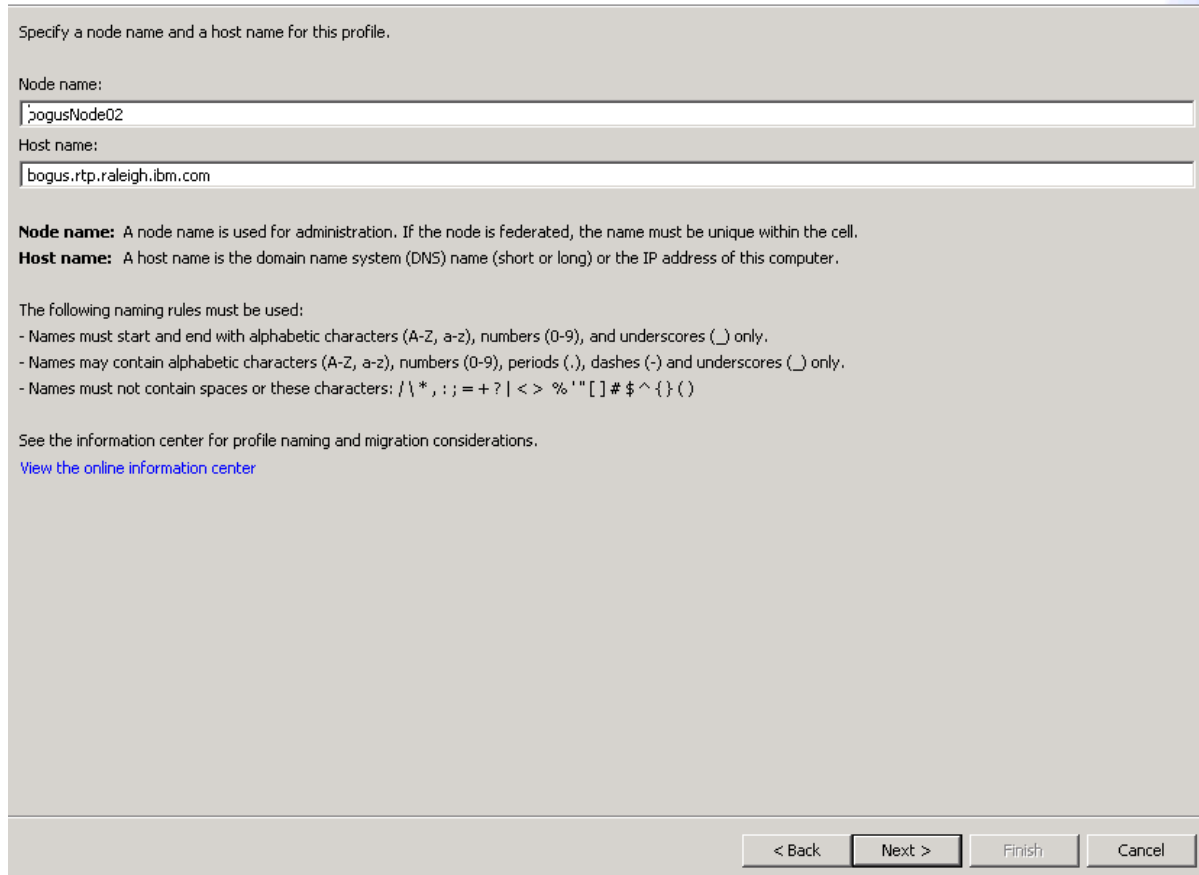

Specify the node name and hostname and hit **Next**.

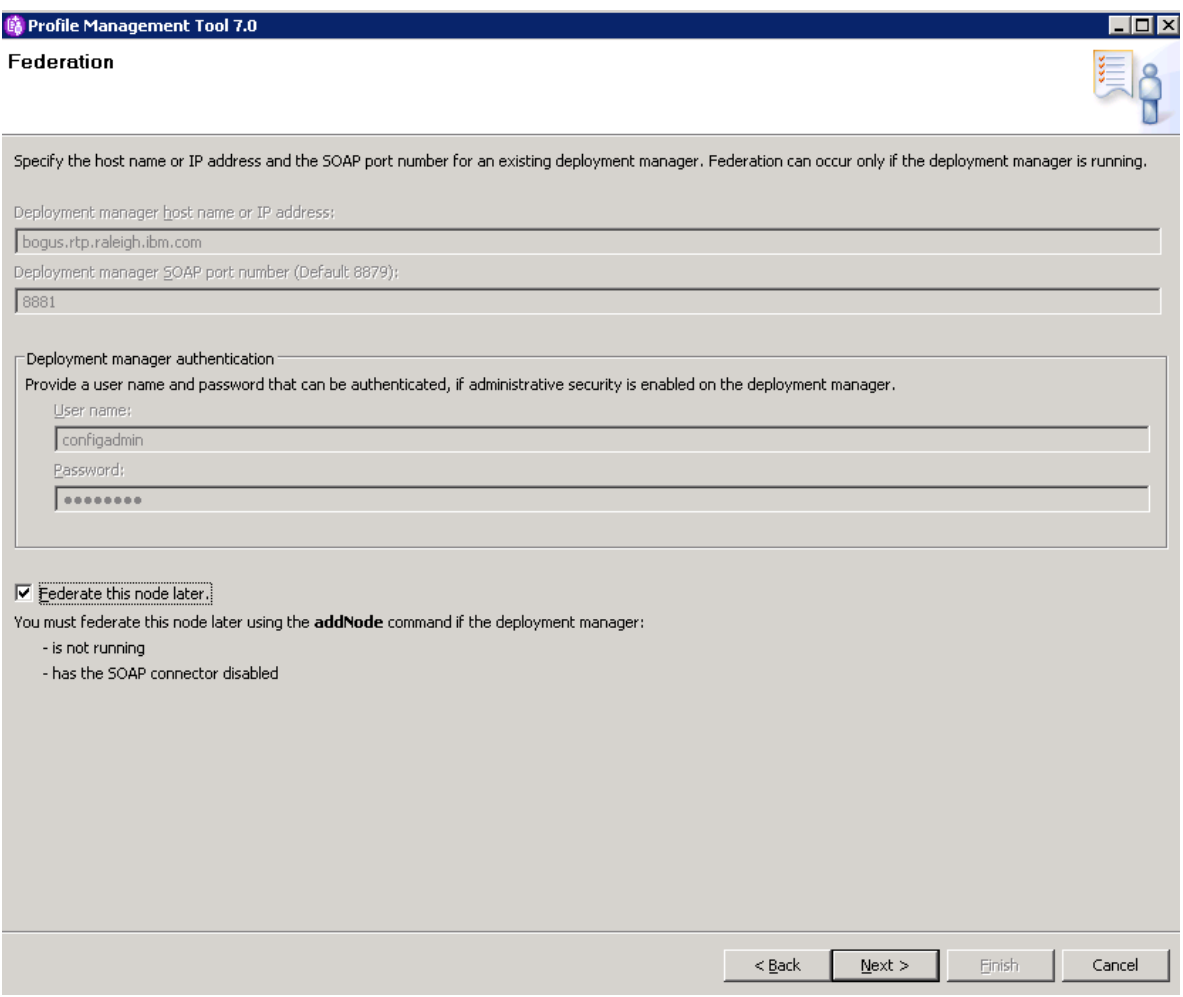

You can either Federate node during profile creation or afterwards. I prefer to federate the profile after it is created. If federating during creation, update the fields with information for the **Deployment Manager** and hit **Next.**

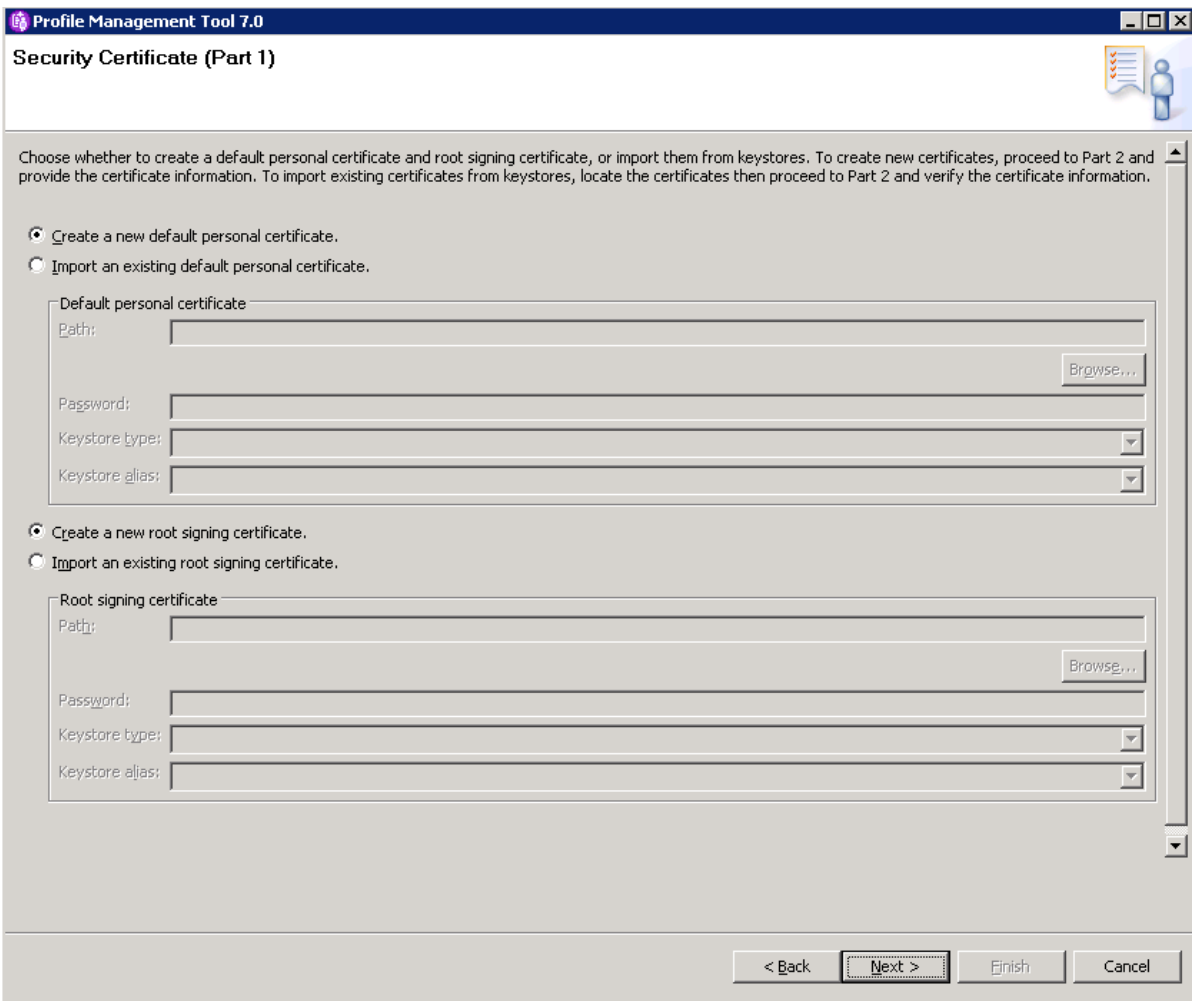

Determine whether you want to create a new certificate or use an existing one. Hit **Next**.

**When** contact

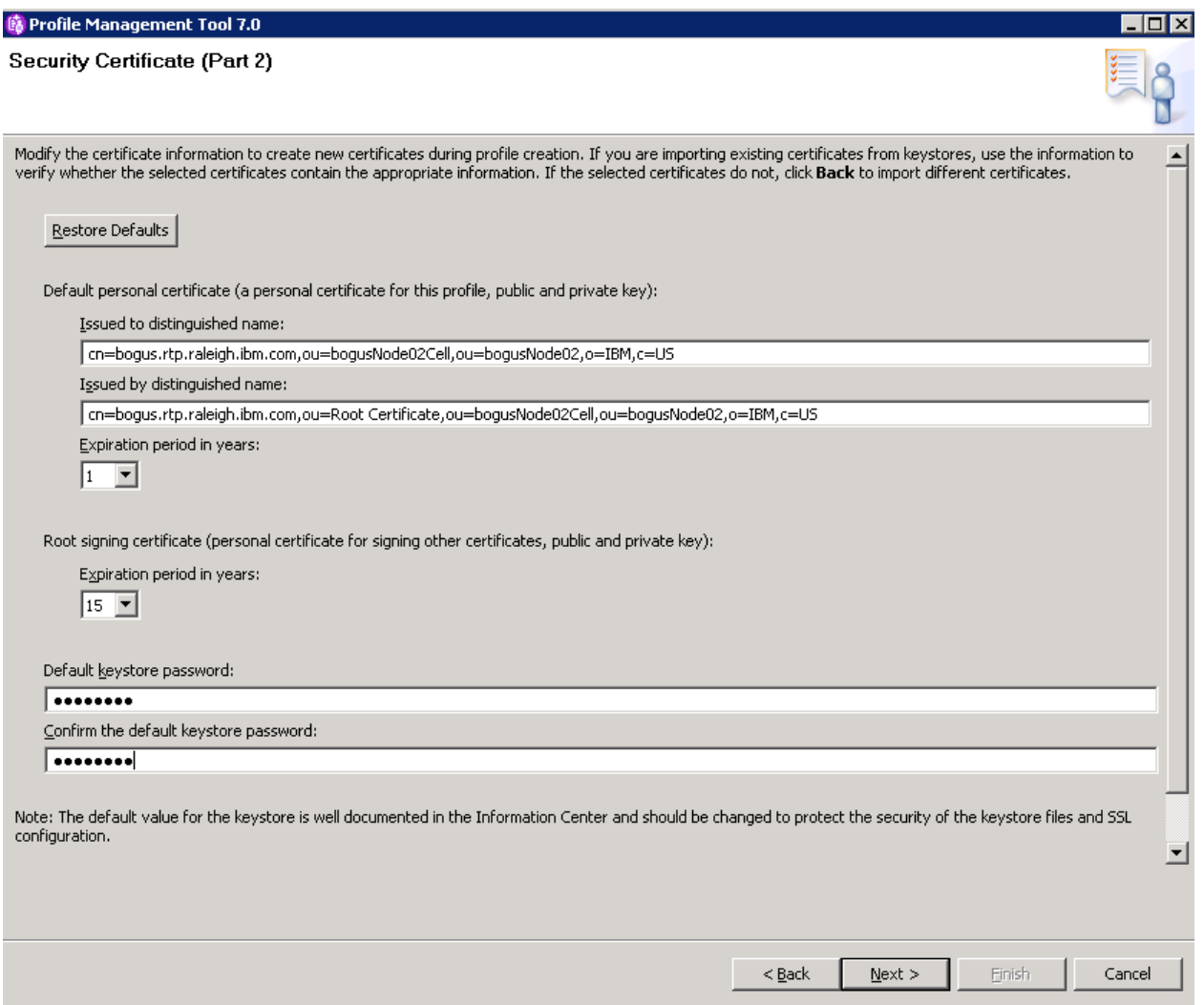

Validate the information is correct, and you can enter a password for the keystore. Hit **Next**.

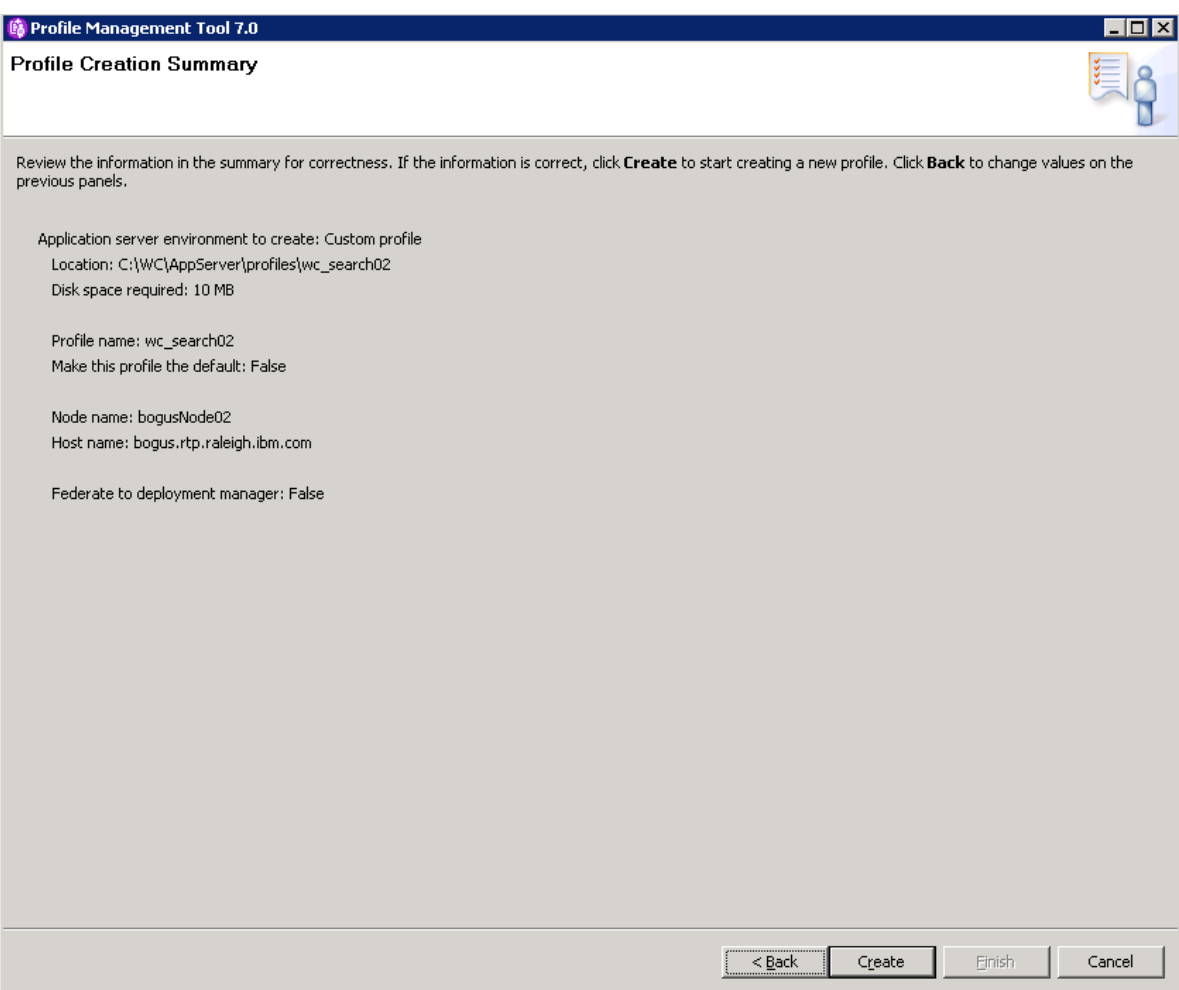

Confirm the setting are correct and hit **Create**.

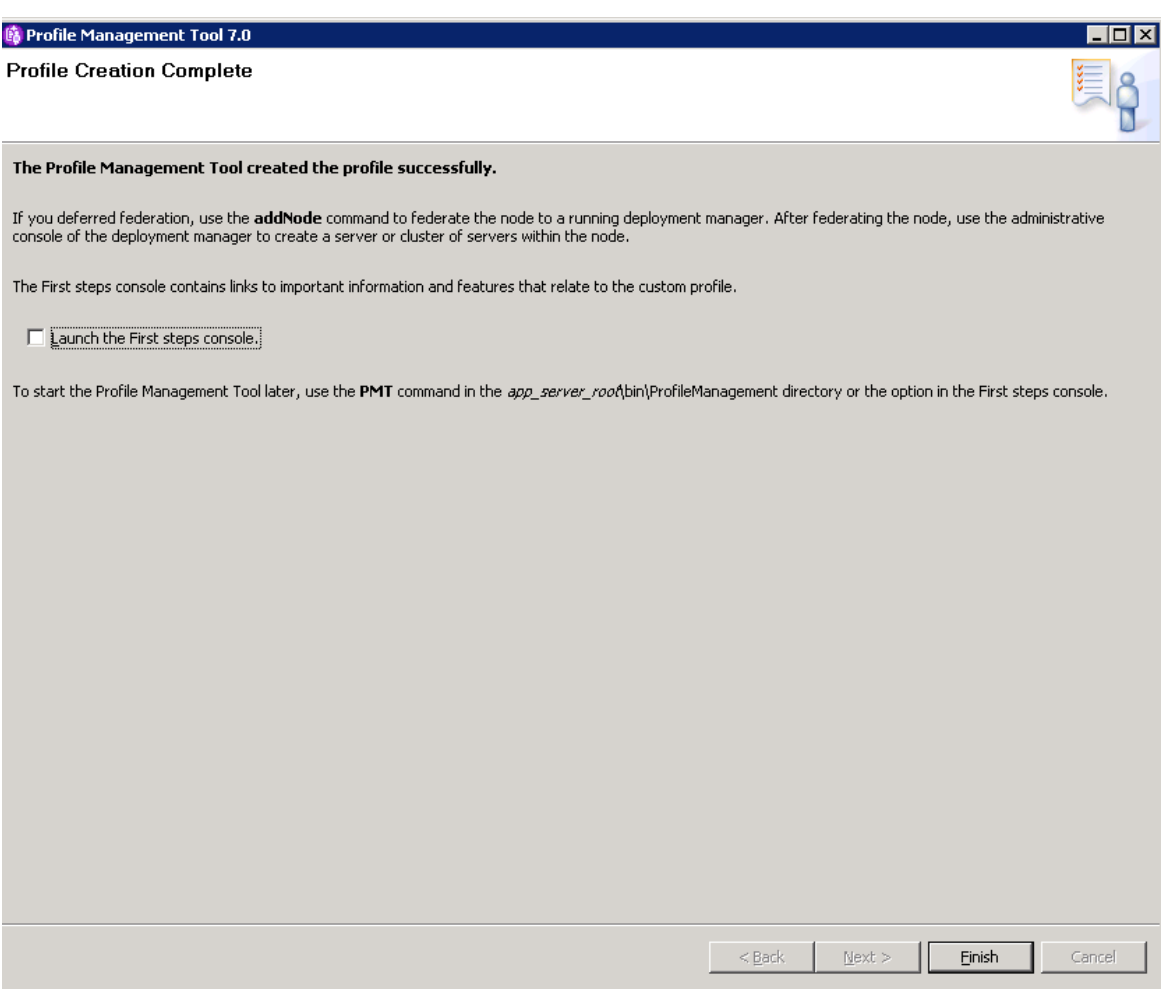

Once completed, you can navigate to the profile directory to validate that it was created.

The next step is federate this node to the deployment Manager. This can be done by issuing the following command from the profile bin directory:

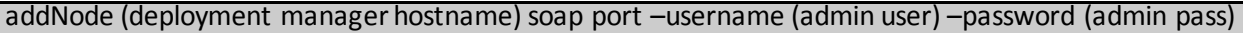

**Notice:**No applications exist in profile at this point, therefore –includeapps option is not specified. Once the node is added to the cluster, the search application will be synchronized to this node.

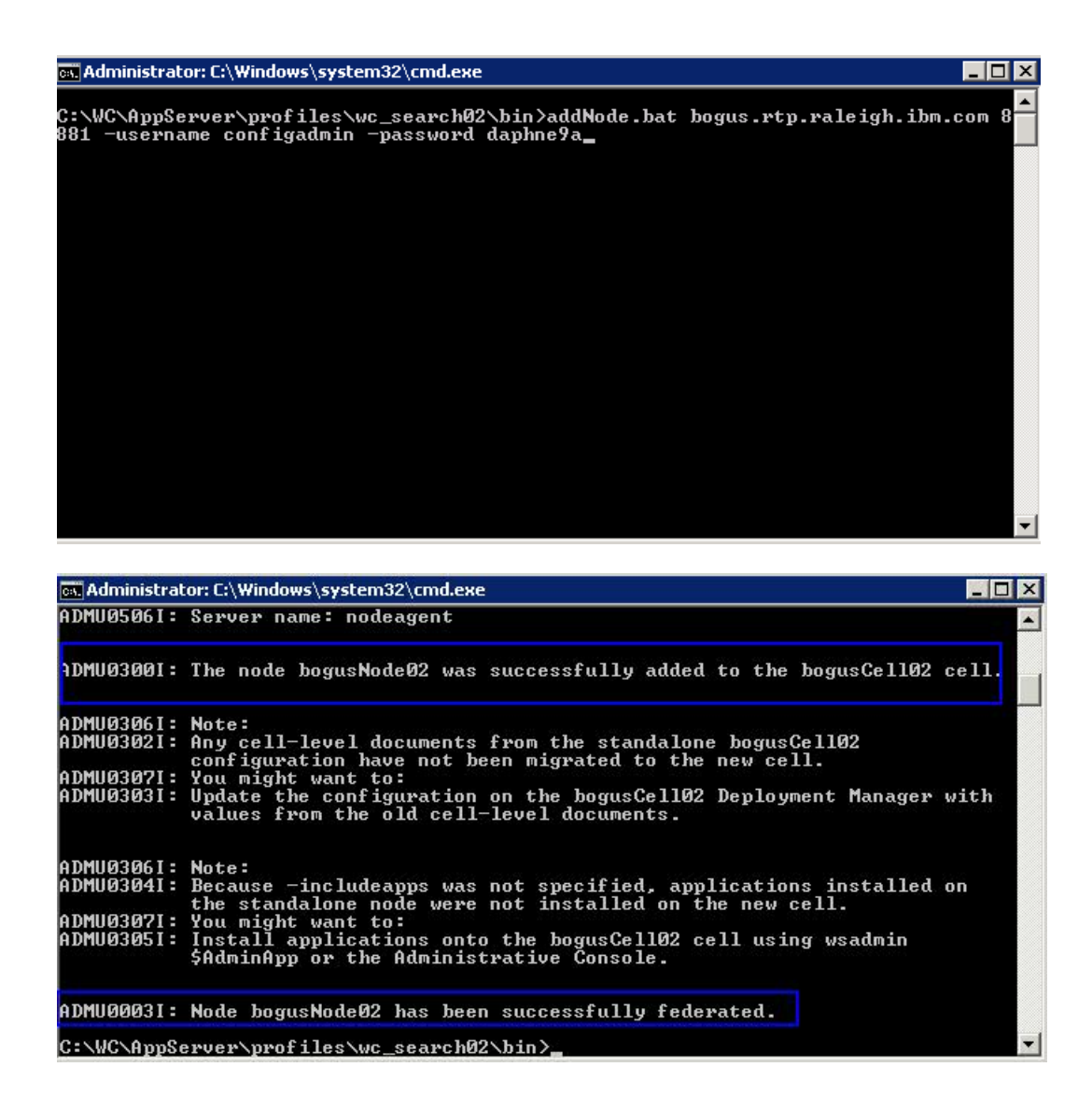

Confirm the node federation completes successfully. Access the Deployment Manager and check under **Administrations**-> **Nodes**that it exist.

### <span id="page-49-0"></span>**Create Search Cluster:**

Currently, there are 2 nodes federated to the Deployment Manager: local search node and remote search node. Create a cluster with these two nodes. Access the Deployment Manager administration console and navigate to **Servers**-> **Clusters**-> **WebSphere Application Server Clusters**.

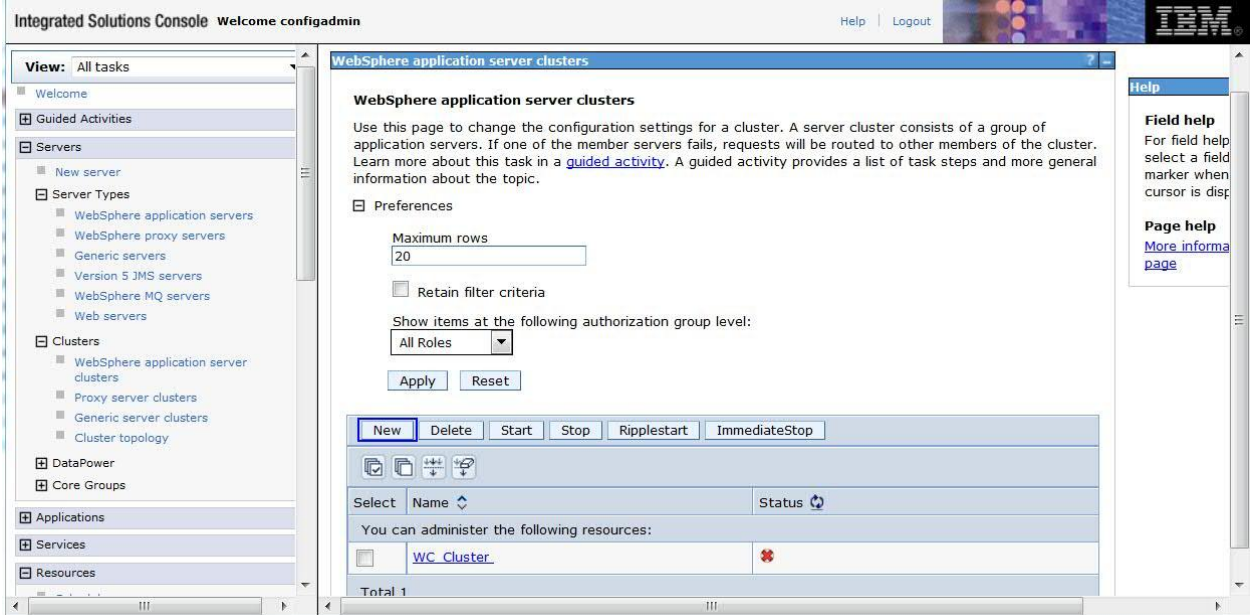

#### Select **New** to create new cluster.

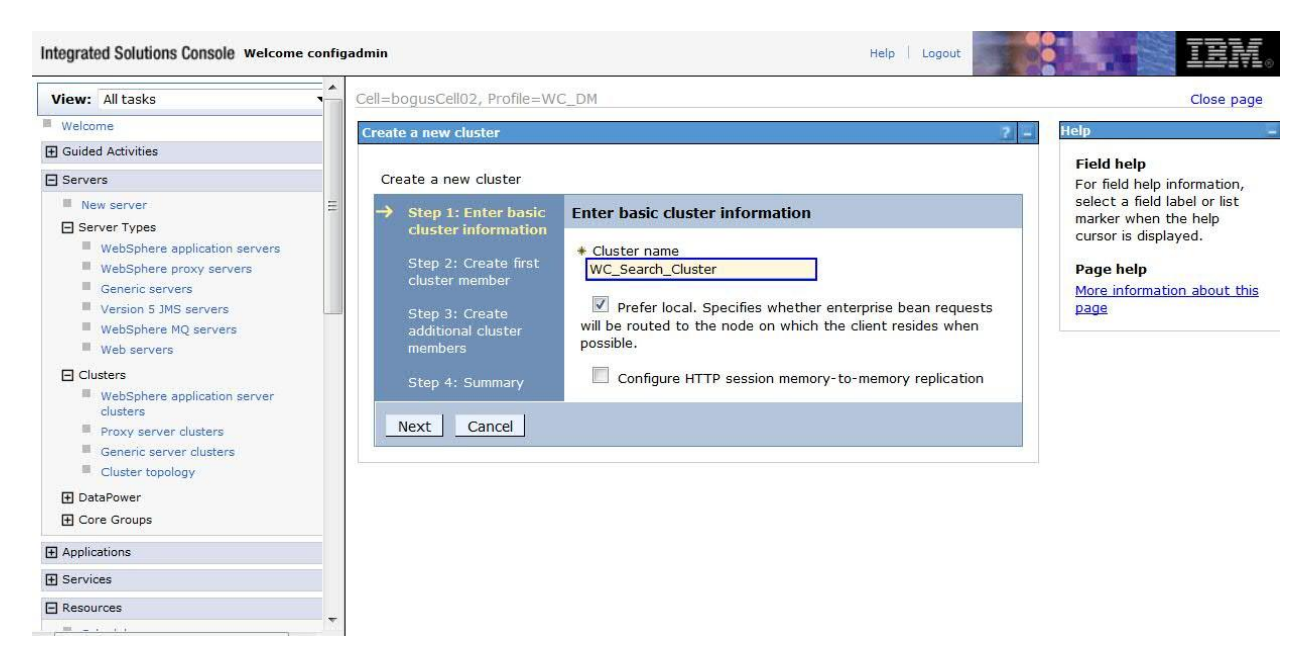

Provide Name of the new cluster and hit **Next**.

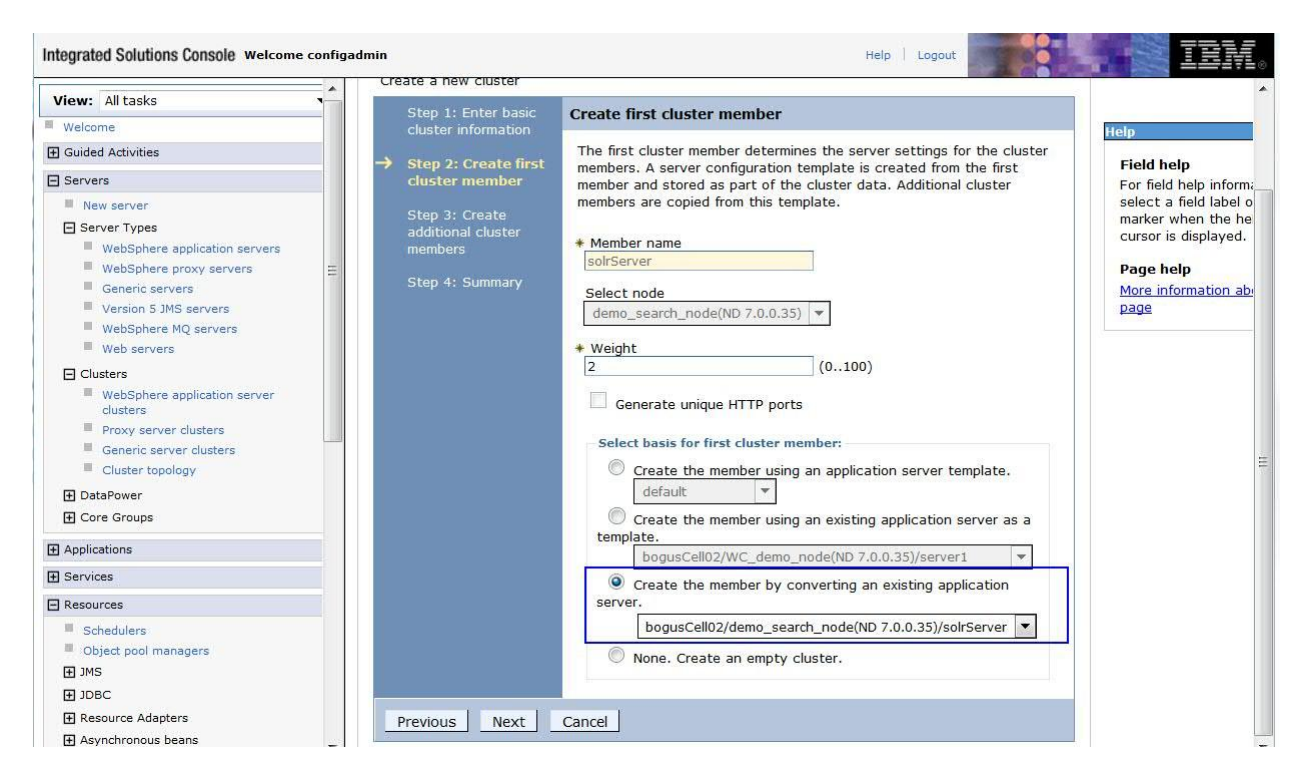

Use the option: *Create the member by converting an existing application server*, and point to the local search server node that was federated (this is required, since it has the search application). Hit **Next**.

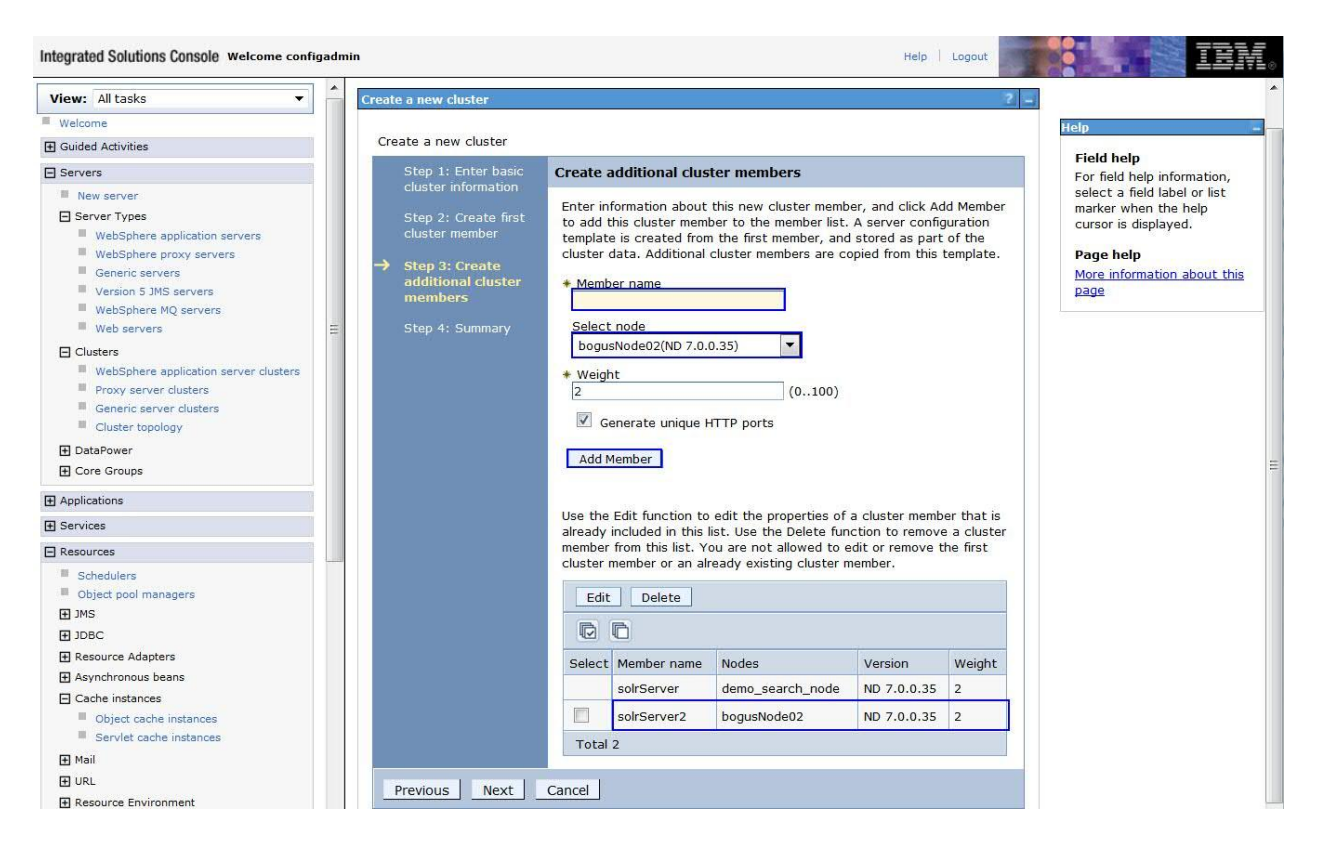

Create additional cluster members. Provide name of the new member and select the remote node that was just federated(which does not have applications) and **Add Member**. Validate that it is added to the list of cluster members, and then hit **Next**.

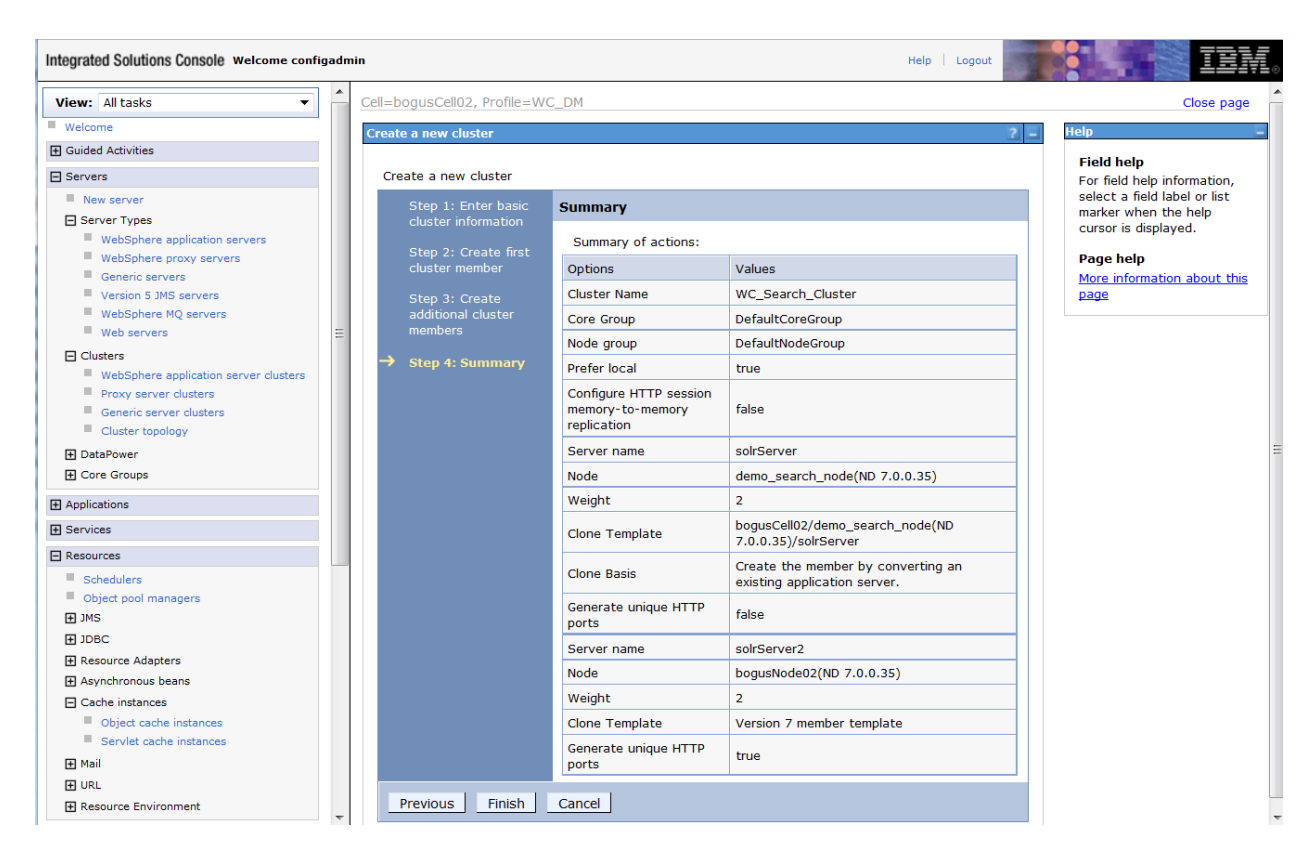

Validate the settings are correct and hit **Finish**.

### **Additional Steps after Cluster creation:**

websprere application server quisters

Once the cluster has been created, there are few additional steps that are needed to ensure it will function as expected.

- Copy the *[solrhome](http://www-01.ibm.com/support/knowledgecenter/SSZLC2_7.0.0/com.ibm.commerce.base.doc/misc/mabhelp.htm%23mabhelp__solrhome?lang=en-us)* directory from your master machine to all the search nodes. This ensures that the master and subordinate machines all contain the search index data, and that they work together as a cluster.
- Update the *solr.solr.home* value for each node in Cluster.
	- 1. Access Deployment Manager admin console.
	- 2. Navigate to**Servers** > **Server Types** >**Application servers**.
	- 3. Select **solrWebserver** > **Process definition** > **Java Virtual Machine** > **Custom properties**.

C m

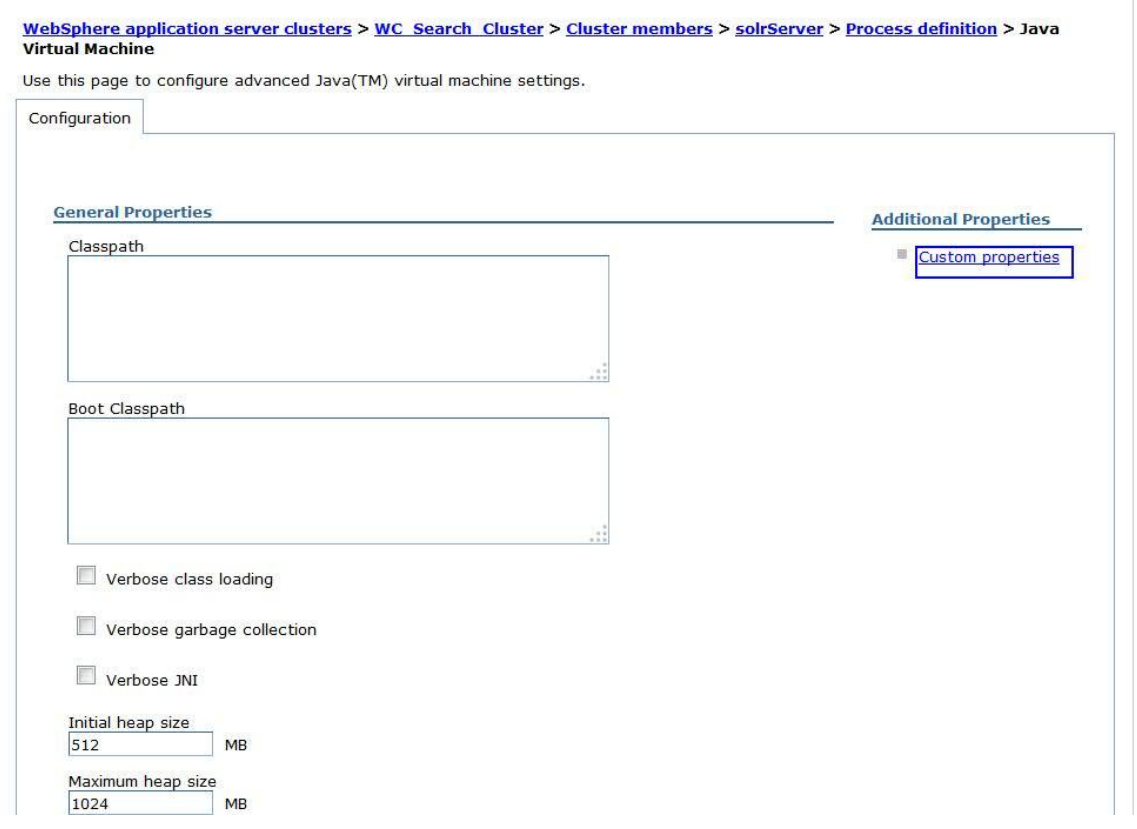

4. Update the value of *solr.solr.home* to the correct value. For example,/**opt/WebSphere/CommerceServer70/instances/demo/search/solr/home**.

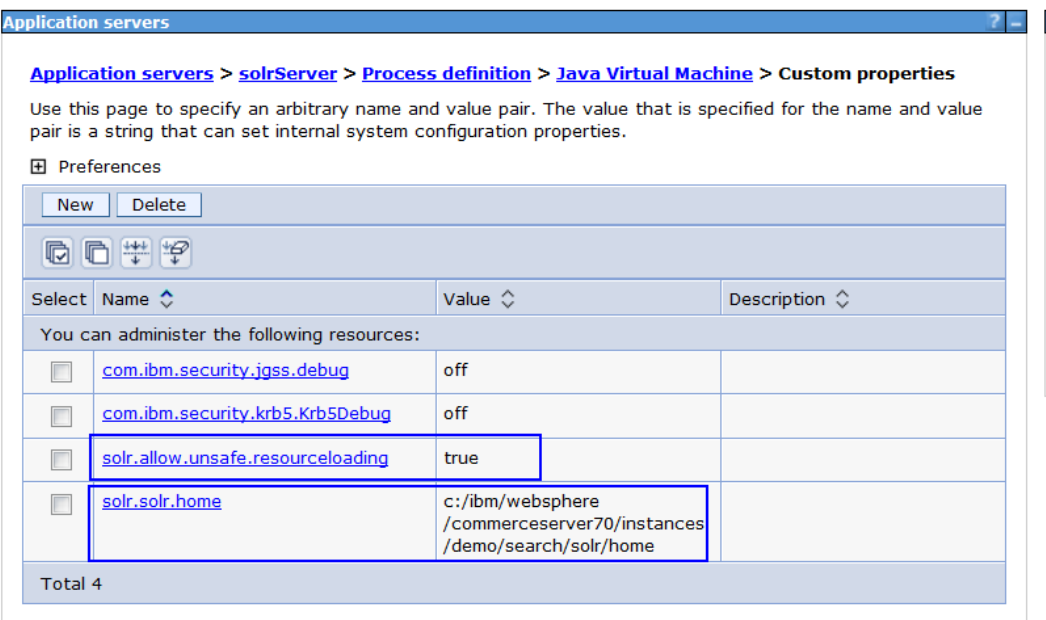

5. Also, create a new custom property if it does not already exit. Create property:

Solr.allow.unsafe.resourceloading = true

- Navigate to **Applications**-> **WebSphere enterprise Applications**and select **search\_(instance)**. Then manage modules. Validate that the modules are correctly pointing to the solrWebserver and the search cluster.
- Regenerate plugin and propagate to your webserver. Restart webserver to pickup new plugin.
- Perform a Full Synchronize on the search nodes via Deployment Manager admin console.
- Restart the WebSphere Commerce Cluster and the WebSphere Commerce Search Cluster

Use the following [Knowledge Center](http://www-01.ibm.com/support/knowledgecenter/SSZLC2_7.0.0/com.ibm.commerce.developer.doc/tasks/tsdreplicatesearch_fep7.htm?lang=en-us) to reconfigure the WebSphere Commerce Search replication.

### <span id="page-55-0"></span>**Optional:**

After you federate and cluster the WebSphere Commerce search server in the advanced configuration, you can optionally remove the primary search server (local instance) from the cluster.

#### **CAUTION:**

**This approach is not recommended for your WebSphere Commerce search advanced configuration in compatibility mode. Perform this task to remove the primary search server from the cluster only if you have a specific business need or requirement to do so.**

**Instead, it is recommended that you keep the primary search server in the cluster, and then shut it down. When it is shut down, the node agent still exists, and the cluster is partially started. The DMGR is then able to perform maintenance as needed.**

#### **Removing the primary (local) search server from cluster:**

- Access the Deployment Manager admin console and navigate to **Servers**-> **Clusters**-> **WebSphere application server clusters**. Select the Search Cluster that was just created.
- Select cluster members and select the local instance (solrServer). Check and then hit **delete**.
- Save the changes to the master configuration and perform a re-synch on all nodes.

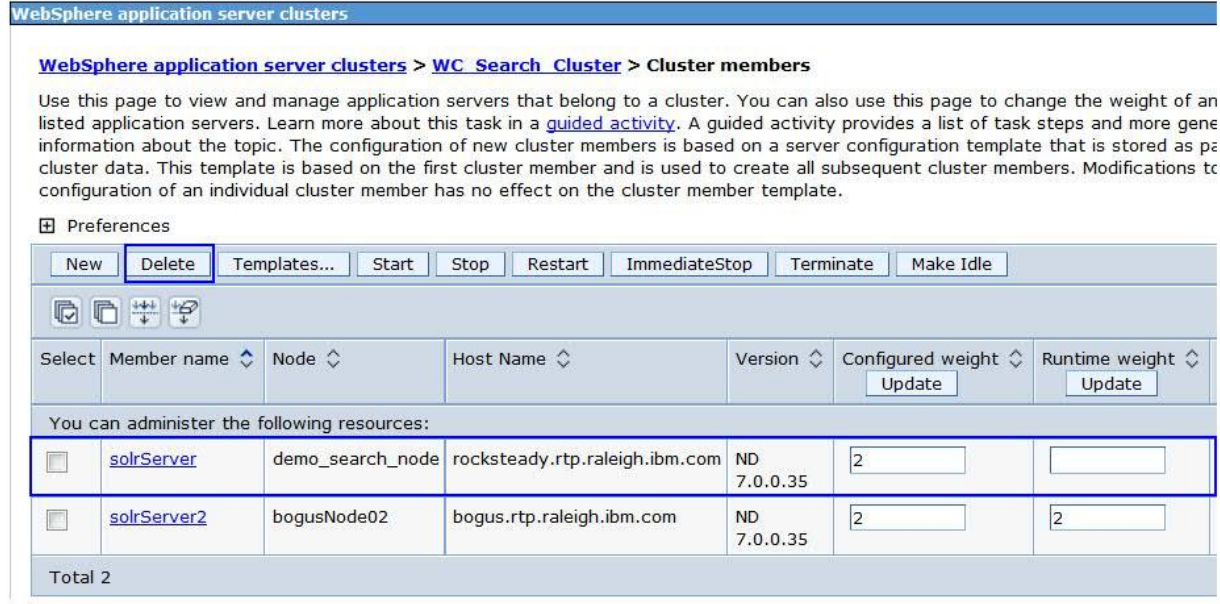

### <span id="page-56-0"></span>**Conclusion:**

The goal of this document was to provide a real working example of migrating Commerce Search to Feature Pack 8. It can be used as a resource along side the Knowledge Center when beginning the migration process. Once the steps above have been completed, you should now have a working Feature Pack 8 Search server. If you encounter any issues during the steps above, please review the Knowledge Center and or available technotes for solutions. If at any time that you get stuck, please open a pmr with the Commerce Support team.